MINISTÈRE DE L'ENVIRONNEMENT ET DE LA LUTTE CONTRE LES CHANGEMENTS CLIMATIQUES

**Guide de l'utilisateur RELAIS Portail Extranet**

Juillet 2021

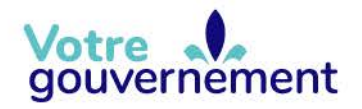

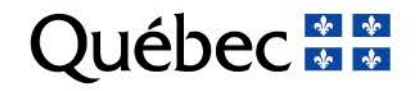

#### **Coordination et rédaction**

Cette publication a été réalisée par la Direction générale du suivi de l'état de l'environnement du ministère de l'Environnement et de la Lutte contre les changements climatiques (MELCC).

#### **Renseignements**

Téléphone : 418 521-3830 1 800 561-1616 (sans frais)

Télécopieur : 418 656-5974 Formulaire [: www.environnement.gouv.qc.ca/formulaires/renseignements.asp](http://www.environnement.gouv.qc.ca/formulaires/renseignements.asp) Internet : [www.environnement.gouv.qc.ca](http://www.environnement.gouv.qc.ca/)

#### **Pour obtenir un exemplaire du document :**

Direction générale du suivi de l'état de l'environnement Ministère de l'Environnement et de la Lutte contre les changements climatiques 675, boul. René-Lévesque Est, 4e étage, boîte 23 Québec (Québec) G1R 5V7

Téléphone : 418 521-3848

Ou

Visitez notre site Web au [www.environnement.gouv.qc.ca.](http://www.environnement.gouv.qc.ca/)

Dépôt légal – 2021 Bibliothèque et Archives nationales du Québec

ISBN 978-2-550-89766-8 (PDF) © Gouvernement du Québec, 2021

# Table des matières

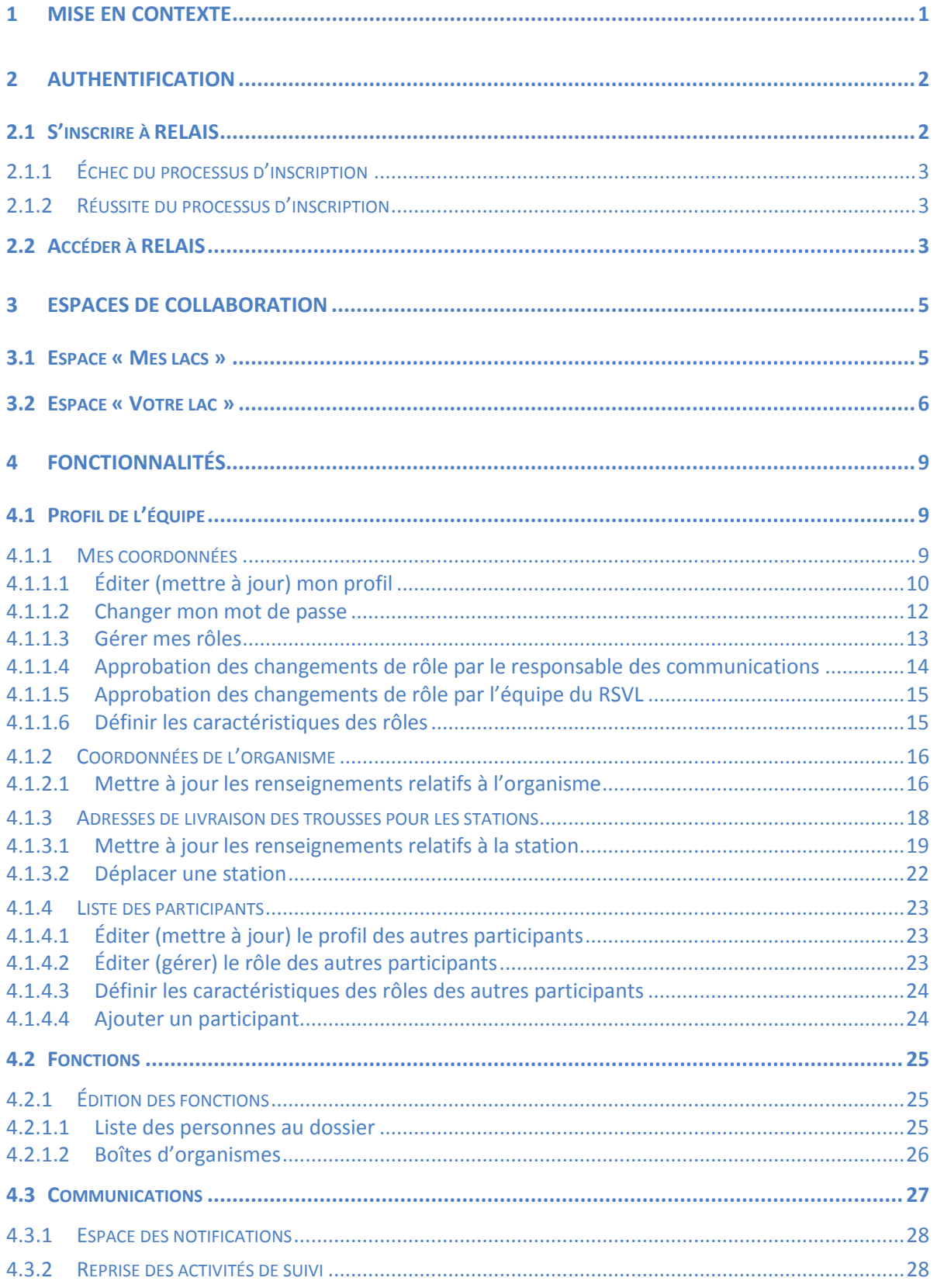

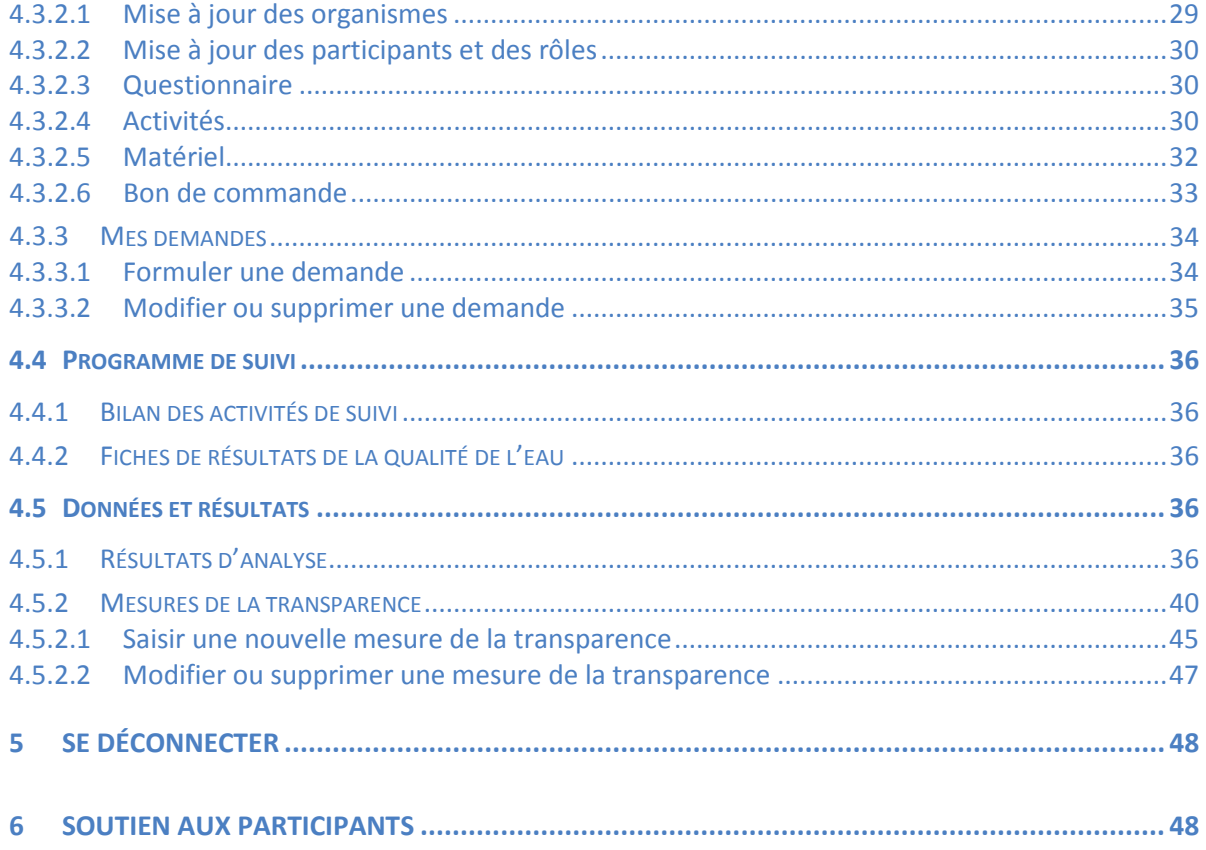

# <span id="page-4-0"></span>**1 Mise en contexte**

RELAIS est le système informatique de gestion des opérations du Réseau de surveillance volontaire des lacs (RSVL) du ministère de l'Environnement et de la Lutte contre les changements climatiques (MELCC). Il est composé de trois grands portails :

- le **portail Intranet**, accessible aux intervenants du MELCC;
- le **portail Extranet**, accessible aux participants du RSVL et aux intervenants du MELCC;
- le **portail Internet**, accessible à tout le monde.

Le **portail Intranet** permet la gestion des dossiers et des données, en plus de faciliter la communication et l'échange d'information entre les participants et l'équipe du RSVL.

Le **portail Extranet** est constitué d'un ensemble d'espaces de collaboration pour chaque lac inscrit au RSVL. Ces espaces sont réservés aux intervenants du MELCC et aux participants ayant des droits d'accès. Ce portail leur permet, selon leurs droits, de, entre autres :

- mettre à jour leur profil;
- consulter ou modifier le dossier de leur lac;
- consulter les résultats d'analyse de l'eau;
- consulter et saisir les mesures de la transparence de l'eau;
- formuler des demandes d'assistance et d'information;
- formuler des demandes de reprise des activités de suivi;
- consulter les fiches de résultats de la qualité de l'eau et le bilan des activités de suivi.

Le **portail Internet** donne accès au formulaire de demande d'adhésion au RSVL et permet la diffusion des fiches de résultats de suivi et des bilans des activités.

Par ailleurs, la page Web du RSVL, accessible à tous, présente :

- des renseignements sur le RSVL, ses objectifs, les activités de suivi, les méthodes et les protocoles;
- des notions sur l'écologie des lacs, la détermination du statut trophique et les phénomènes d'eutrophisation.

#### **Le présent guide détaille les fonctions du portail Extranet de RELAIS.**

# <span id="page-5-0"></span>**2 Authentification**

Le portail Extranet de RELAIS est accessible aux participants responsables du suivi d'un ou de plusieurs lacs inscrits au RSVL.

Pour inscrire un lac au RSVL, il faut au préalable remplir le formulaire de [demande d'adhésion](https://rsvl.eauquebec.gouv.qc.ca/PagesRSVL/DemandeAdhesion.aspx) au Réseau disponible sur le site Web du MELCC.

## <span id="page-5-1"></span>**2.1 S'inscrire à RELAIS**

Pour vous inscrire à RELAIS, vous devez avoir reçu le courriel d'invitation de l'équipe du RSVL.

Le processus d'inscription implique la vérification de votre identité sur la base des données qui figurent au dossier du lac. Cette étape vise à s'assurer que vous êtes bel et bien le participant à qui est destinée l'invitation.

#### **ATTENTION! Toute tentative d'inscription effectuée par une personne autre que celle à qui est destiné le courriel d'invitation se solde par un échec.**

Vous devez cliquer sur le lien inscrit dans le courriel d'invitation (« cliquer ici »), pour accéder à la page d'inscription dans laquelle vous devez vous authentifier. Des infobulles, visibles lorsque vous passez le pointeur de la souris sur l'icône  $\bullet$ , fournissent des détails sur la saisie des données.

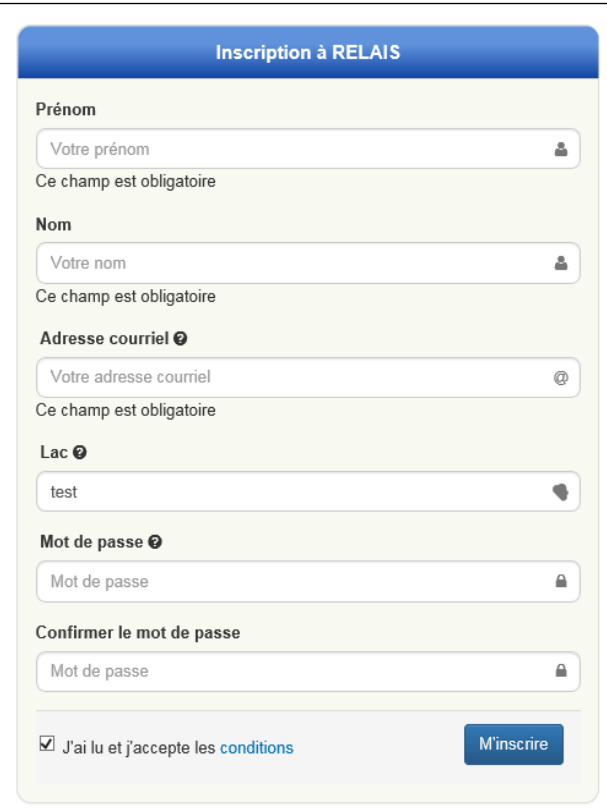

- « Nom » et « Prénom » : il n'est pas nécessaire de tenir compte des majuscules et des minuscules;
- « Adresse courriel » : il faut indiquer une seule adresse courriel et en choisir une parmi celles déjà fournies à l'équipe du RSVL et figurant au dossier;
- « Lac » : il faut indiquer le nom d'un seul lac parmi ceux dans lesquels vous êtes engagé. Seul le nom du lac est nécessaire, par exemple : joli pour le lac Joli, beauport pour le lac Beauport;
- « Mot de passe » : il doit contenir entre 8 et 12 caractères comprenant obligatoirement au moins :
	- o une lettre majuscule;
	- o une lettre minuscule;
	- o un chiffre.

Le mot de passe ne doit pas contenir votre nom ni votre prénom. Il doit être réécrit dans la case « Confirmer le mot de passe » et non pas copiécollé.

# <span id="page-6-0"></span>**2.1.1 Échec du processus d'inscription**

Après avoir lu et accepté les conditions de RELAIS, puis avoir cliqué sur « M'inscrire », un message d'erreur rouge s'affiche dans le bas de la page à l'écran si un seul des renseignements fournis est erroné ou ne concorde pas avec l'information figurant au dossier.

Les renseignements fournis ne correspondent pas à ceux de nos dossiers.

Vérifiez vos renseignements. Si vous éprouvez des difficultés, communiquez avec notre service à la clientèle pendant les heures d'ouverture au numéro 1 877 778-5227 en mentionnant le code 1336P.

Si certaines de vos données ont changé depuis que vous nous les avez fournies (l'adresse courriel, par exemple), vous devez inscrire vos anciennes données ou communiquer avec l'équipe du RSVL pour faire modifier les données inscrites dans le dossier. L'inscription n'est pas possible tant et aussi longtemps qu'il subsiste une erreur dans un des champs et que l'information ne concorde pas avec celle figurant au dossier.

Si, malgré vos tentatives, vous n'arrivez pas à vous inscrire, veuillez communiquer avec l'équipe du RSVL, dont les coordonnées se trouvent à la [section](#page-51-1) 6. En prévision de cette communication, prenez en note le numéro et la lettre du message d'erreur apparaissant en rouge au bas de la page d'inscription.

## <span id="page-6-1"></span>**2.1.2 Réussite du processus d'inscription**

Après avoir lu et accepté les conditions de RELAIS et avoir cliqué sur « M'inscrire », le message suivant confirmant la création de votre compte s'affiche à l'écran si tous les renseignements fournis sont exacts.

### **Bienvenue dans RELAIS!** Votre compte a été créé avec succès. Les instructions à suivre pour vous connecter vous seront transmises sous peu par courriel

**ATTENTION! Le lien transmis dans le courriel d'invitation n'est plus valide après votre inscription. Si vous tentez de le réutiliser, le message suivant s'affiche.**

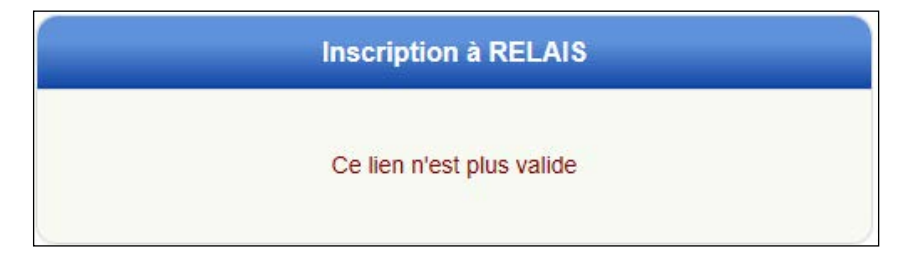

Il n'est donc pas utile de le conserver une fois l'inscription réussie.

## <span id="page-6-2"></span>**2.2 Accéder à RELAIS**

Lorsque le processus d'inscription est réussi, un courriel de confirmation contenant votre identifiant vous est transmis.

**ATTENTION! Conservez ce courriel précieusement puisque votre identifiant est toujours requis pour accéder à RELAIS. Ce courriel contient aussi un lien permettant un accès facile à RELAIS.**

En cliquant sur le lien dans le courriel (« ce lien »), vous êtes dirigé vers la page d'accès à RELAIS. C'est à cet endroit que l'identifiant que vous avez reçu par courriel et le mot de passe que vous avez créé lors de l'inscription doivent être inscrits pour accéder à RELAIS.

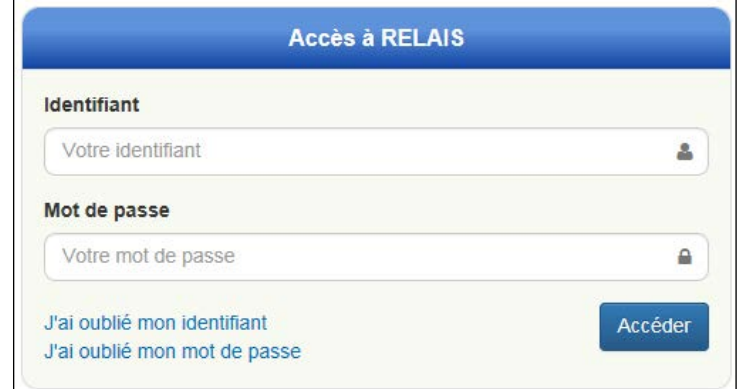

Si un seul des renseignements fournis est erroné, l'accès à RELAIS n'est pas possible, et ce, tant et aussi longtemps qu'il subsiste une erreur dans un des champs. Il est donc essentiel d'inscrire correctement vos données.

Des fonctions « J'ai oublié mon identifiant » et « J'ai oublié mon mot de passe » sont disponibles. Il faut suivre les instructions pour recevoir votre identifiant ou créer un nouveau mot de passe. La demande de changement de mot de passe implique de refaire les mêmes étapes que lors de l'inscription initiale (nom, prénom, lac, etc.).

Si vous éprouvez des difficultés, n'hésitez pas à joindre l'équipe du RSVL, dont les coordonnées se trouvent à la [section](#page-51-1) 6.

# <span id="page-8-0"></span>**3 Espaces de collaboration**

Les espaces de collaboration du portail Extranet de RELAIS sont accessibles aux intervenants du RSVL et aux participants inscrits à RELAIS.

Pour accéder au système, vous devez utiliser une des deux méthodes suivantes :

- o Cliquer sur le lien fourni dans le courriel de confirmation d'inscription (« ce lien »);
- o Cliquer sur le bouton « Accès au service » de la page « Services en ligne » sur le site Web du MELCC, accessible en cliquant sur « RELAIS – Service en ligne » dans la page RSVL [\(https://www.environnement.gouv.qc.ca/eau/rsvl/relais/enligne.htm\)](https://www.environnement.gouv.qc.ca/eau/rsvl/relais/enligne.htm).

Selon que vous êtes responsable d'un seul ou de plusieurs dossiers de lacs, la page d'accueil du portail Extranet de RELAIS diffère. Le menu de navigation (petit bandeau bleu) situé dans la partie supérieure de la page demeure identique, mais la zone centrale diffère.

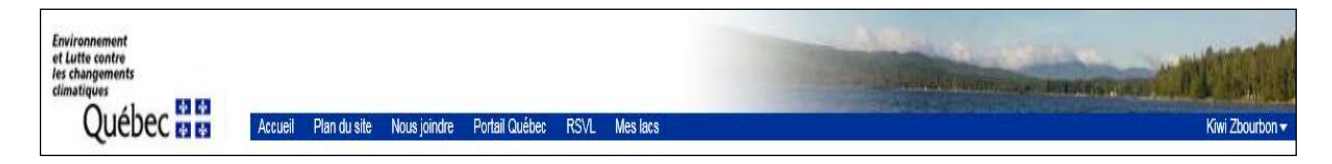

Le menu de navigation présente l'identification visuelle du MELCC (drapeau et nom du ministère) et les onglets suivants :

- Accueil : pour retourner à l'espace « Votre lac » du portail Extranet de RELAIS;
- Plan du site : pour obtenir un plan de l'espace « Mes lacs » du portail Extranet de RELAIS;
- Nous joindre : pour obtenir les coordonnées de l'équipe du RSVL;
- Portail Québec : pour avoir accès aux programmes et services offerts par le gouvernement du Québec;
- RSVL : pour atteindre la page RSVL du site Web du MELCC;
- Mes lacs : pour retourner à l'espace « Mes lacs » du portail Extranet de RELAIS;
- Votre nom : pour un accès rapide aux fonctionnalités suivantes :
	- ❖ Mon profil;
	- Mes rôles;
	- Changer mon mot de passe;
	- Se déconnecter.

Les onglets « Nous joindre », « Portail Québec » et « RSVL » mènent à des pages hors de RELAIS; vous devez cliquer sur la fonction « arrière » de votre navigateur pour revenir dans RELAIS.

La zone centrale, qui occupe la presque totalité de la fenêtre, affiche :

- pour les participants responsables de plusieurs dossiers de lacs, les tuiles bleues de chacun de ces lacs (espace « Mes lacs »);
- pour les participants responsables d'un seul dossier de lac, les divers éléments du dossier du lac concerné (espace « Votre lac »).

## <span id="page-8-1"></span>**3.1 Espace « Mes lacs »**

Si vous êtes responsable de plusieurs dossiers de lacs, lorsque vous entrez dans RELAIS, vous êtes automatiquement dirigé vers l'espace « Mes lacs » où sont affichées les tuiles bleues de tous les lacs dont

vous êtes responsable. Le nom du lac, la ou les municipalités riveraines de ce lac ainsi que le numéro RSVL figurent sur chaque tuile.

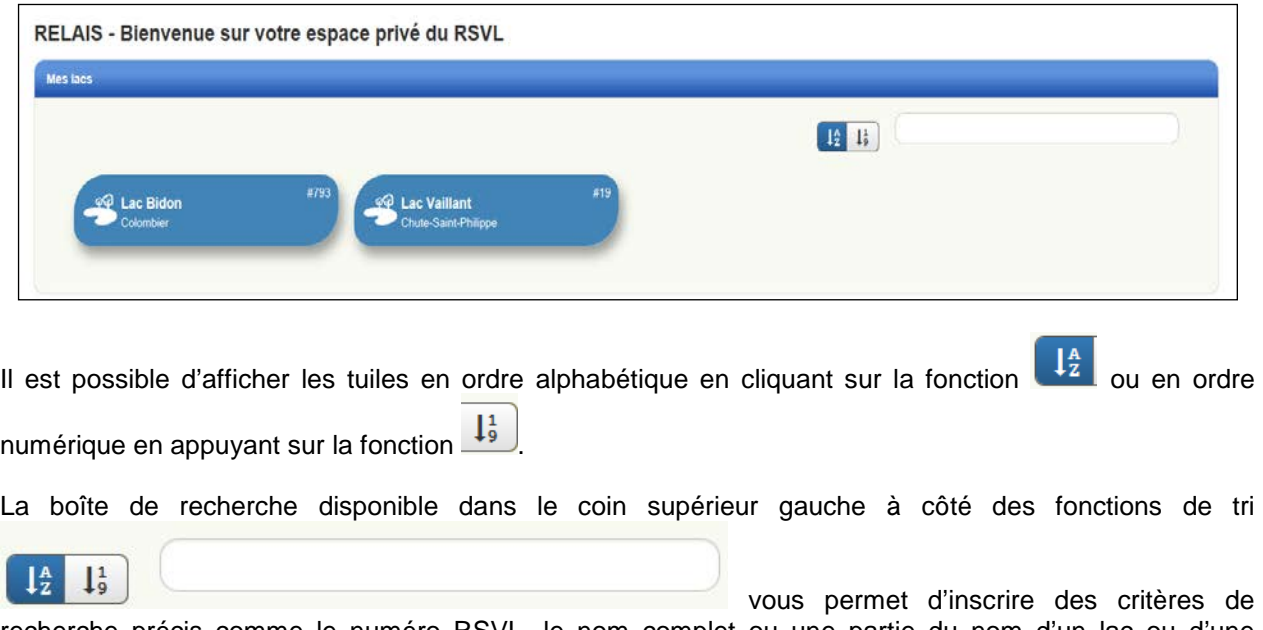

recherche précis comme le numéro RSVL, le nom complet ou une partie du nom d'un lac ou d'une municipalité.

Vous accédez à l'espace « Votre lac », qui regroupe les éléments concernant ce dossier, en cliquant sur la tuile d'un lac donné.

## <span id="page-9-0"></span>**3.2 Espace « Votre lac »**

Si vous êtes responsable d'un seul dossier de lac, vous êtes automatiquement dirigé vers l'espace « Votre lac » lorsque vous accédez à RELAIS. Les participants responsables de plus d'un dossier de lac y accèdent en cliquant sur la tuile d'un de leurs lacs dans l'espace « Mes lacs » (section 3.1).

L'espace « Votre lac » est la zone de gestion du dossier d'un lac précis. Il s'agit d'un lieu d'échange entre les participants responsables de ce dossier et l'équipe du RSVL. Il offre la possibilité de saisir et de modifier des renseignements et des données et de communiquer avec l'équipe du RSVL. Seuls l'équipe du RSVL et le ou les participants inscrits à RELAIS, et qui prennent part au suivi du lac concerné, peuvent accéder à cet espace.

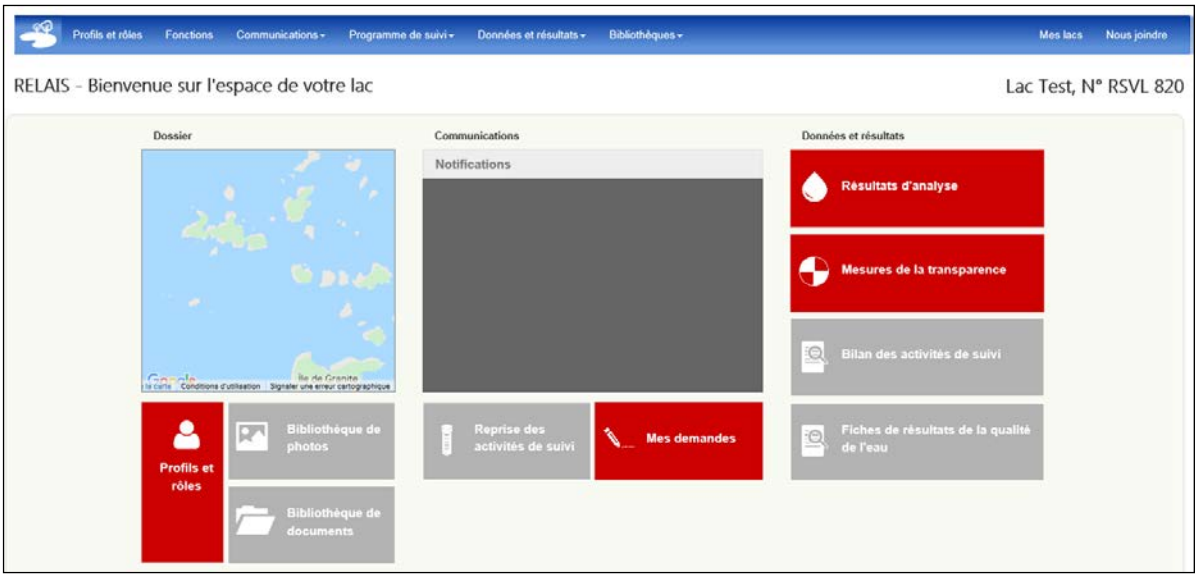

Le menu de RELAIS (large bande bleue) permet d'accéder aux éléments suivants :

- Le pictogramme (dessin de lac à gauche) : pour retourner à l'espace « Votre lac »;
- Profils et rôles : pour mettre à jour les coordonnées des participants et des organismes impliqués dans le dossier du lac ainsi que leur rôle (p. ex., responsable des communications, responsable des mesures de transparence, etc.);
- Fonctions : pour mettre à jour les fonctions qu'occupent les personnes-ressources au sein des organismes (p. ex., président, secrétaire, etc.);
- Communications : pour formuler vos demandes et suivre l'état de traitement de celles-ci;
- Programme de suivi : pour consulter les bilans de suivi des activités et les fiches de résultats de la qualité de l'eau;
- Données et résultats : pour saisir les mesures de la transparence de l'eau et consulter les résultats d'analyse;
- Bibliothèques : pour déposer des documents et des photographies. *Cette section n'est pas disponible actuellement*;
- Mes lacs : pour retourner à l'espace « Mes lacs »;
- Nous joindre : pour obtenir les coordonnées de l'équipe du RSVL.

Le nom du lac et son numéro RSVL apparaissent dans le coin supérieur droit, sous ce menu.

La section « Dossier » de la page centrale présente pour chaque lac du RSVL :

- la carte du lac, qu'il est possible d'agrandir ou de réduire avec la roulette de défilement de la souris pour mieux visualiser le lac;
- une bibliothèque de photographies et une bibliothèque de documents. *Cette fonctionnalité n'est pas disponible actuellement*;
- une tuile « Profils et rôles » vous permettant de mettre à jour les renseignements relatifs au dossier (adresse des participants, coordonnées de l'organisme, adresses de livraison des trousses, etc.) ainsi que les rôles et fonctions des participants.

La section « Communications » permet :

- de formuler des demandes d'assistance et d'information (demande de matériel, demande d'information, protocoles, etc.);
- de formuler une demande de reprise des activités de suivi pour la saison à venir;
- de visualiser les demandes formulées et le statut de ces demandes;
- de prendre connaissance des messages de l'équipe du RSVL ou de l'état de certaines demandes.

La section « Données et résultats » permet :

- d'accéder aux résultats d'analyse de l'eau;
- de saisir les mesures de la transparence de l'eau et d'y accéder par l'entremise de la tuile « Saisie des mesures de la transparence »;
- d'accéder aux fiches de résultats de la qualité de l'eau et aux bilans des activités de suivi.

Les tuiles dont les fonctionnalités sont actives sont bleues ou rouges. Celles dont les fonctionnalités ne sont pas actives sont grises. Lorsque les tuiles « Bilan des activités de suivi » et « Fiches de résultats de la qualité de l'eau » sont grises, cela signifie qu'il n'y a aucune donnée disponible.

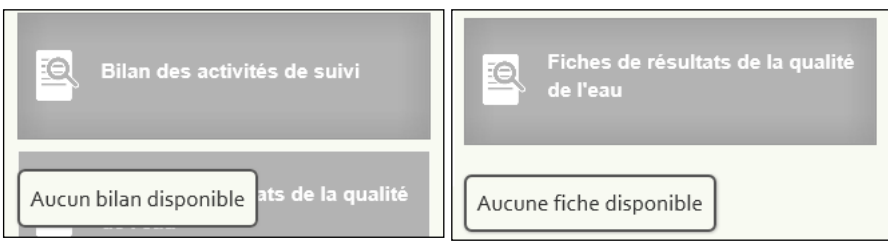

Lorsque la tuile « Reprise des activités de suivi » est grise, cela signifie soit que vous n'avez pas les droits pour accéder à la demande, soit que la demande a déjà été transmise pour l'année en cours, ou encore que la période pour faire la demande de reprise n'est pas ouverte [\(section](#page-31-1) 4.3.2).

# <span id="page-12-0"></span>**4 Fonctionnalités**

Les fonctionnalités du portail Extranet de RELAIS de l'espace « Votre lac » sont accessibles au moyen des tuiles bleues et rouges ainsi que des onglets situés dans la barre de menu de RELAIS. Ces deux moyens vous mènent au même contenu.

**ATTENTION! Lors de la saisie de données ou de la mise à jour de renseignements, il faut enregistrer vos changements avant de quitter la page, car ceux-ci ne seront pas automatiquement sauvegardés.**

## <span id="page-12-1"></span>**4.1 Profil de l'équipe**

Le profil de l'équipe est accessible par l'entremise de l'onglet « Profils et rôles » dans la barre de menu bleue de RELAIS, ou par la tuile rouge « Profils et rôles » située sous la carte du lac.

Cette section regroupe les renseignements figurant au dossier, tels que vos propres coordonnées, celles des autres participants, les coordonnées du ou des organismes concernés et les adresses de livraison des trousses d'échantillonnage. Les rôles de chaque participant sont indiqués au moyen de pictogrammes apparaissant au bas des cartes de visite.

Le crochet vert dans le coin inférieur droit de la carte de visite signale les participants qui ont accès à RELAIS. Le symbole d'interdiction rouge est affiché au même endroit pour les personnes qui ne se sont pas inscrites à RELAIS. Pour qu'un participant obtienne un accès à RELAIS, le responsable des communications du dossier doit en faire la demande auprès de l'équipe du RSVL [\(section](#page-37-1) 4.3.3.1) et le participant concerné doit s'inscrire [\(section](#page-5-0) 2).

L'information visible dans les cartes de visite varie selon les droits d'accès de chaque participant. Ces droits sont définis en fonction des rôles et responsabilités de chacun. Pour plus d'information à ce sujet, veuillez consulter la page « [Rôles et responsabilités](http://www.mddelcc.gouv.qc.ca/eau/rsvl/relais/roles_resp.htm) des participants », disponible sur le site Web du MELCC.

En règle générale :

- Seuls les responsables des communications ainsi que l'équipe du RSVL peuvent voir tous les renseignements inscrits dans le dossier du lac. Ils peuvent modifier les coordonnées de tous les participants inscrits au dossier, les renseignements relatifs aux organismes et les adresses de livraison des trousses. Ils peuvent aussi ajouter des participants et modifier les rôles et les fonctions;
- Les responsables des prélèvements peuvent voir et modifier la localisation des stations, les adresses de livraison des trousses d'échantillonnage et leurs propres coordonnées;
- Les responsables des mesures de la transparence peuvent voir et modifier la localisation des stations et leurs propres coordonnées;
- Les autres participants au dossier peuvent uniquement voir et modifier leurs propres coordonnées.

Les adresses courriel des personnes figurant au dossier sont visibles pour tous afin de faciliter les échanges et les interactions.

## <span id="page-12-2"></span>**4.1.1 Mes coordonnées**

Cette section contient les détails de votre profil qui s'affichent sous la forme d'une carte de visite. Vousmême, le ou les responsables des communications du dossier ainsi que l'équipe du RSVL pouvez voir les renseignements inscrits et les modifier. Par contre, vous seul pouvez changer votre mot de passe.

Lorsque des modifications sont apportées dans cette section par l'équipe du RSVL (adresse, numéro de téléphone, etc.), les participants concernés reçoivent automatiquement un courriel qui les en informe.

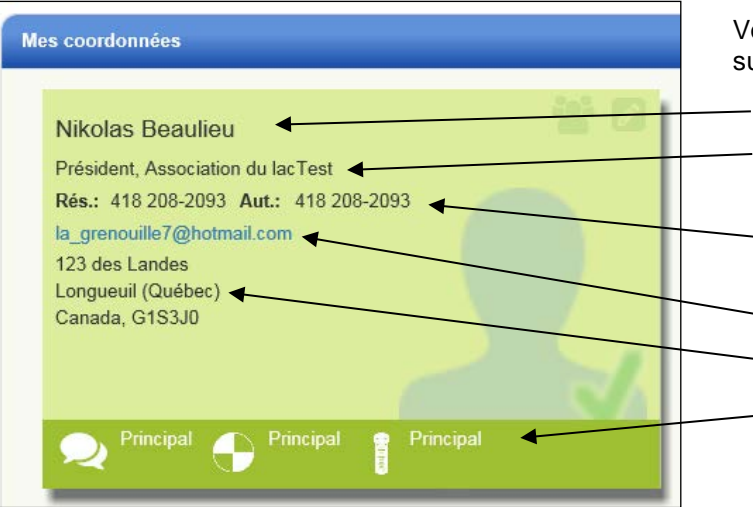

otre carte de visite contient les éléments uivants :

- Vos nom et prénom;
- Votre ou vos fonctions au sein de l'organisme, s'il y a lieu;
- Au moins deux numéros de téléphone;
- Au moins une adresse courriel;
- Votre adresse postale, s'il y a lieu;
- Vos rôles dans ce dossier et dans les autres dossiers.

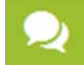

: Responsable des communications.

: Responsable des mesures de la transparence pour ce lac.

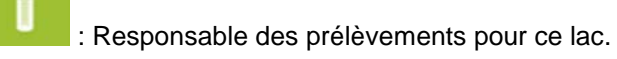

Lorsque le pointeur de votre souris se trouve sur le pictogramme d'un rôle donné, la liste des autres dossiers dans lesquels vous détenez également ce rôle s'affiche.

Les caractéristiques « Principal » et « Adjoint » associées aux pictogrammes des rôles viennent préciser le rôle et indiquent, s'il y a lieu, les stations où vous exercez ce rôle. Vous pouvez vous référer à la [section](#page-18-1) 4.1.1.6 pour plus d'information sur cet aspect.

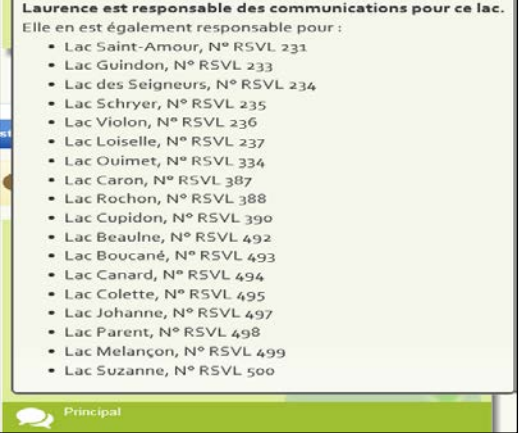

## <span id="page-13-0"></span>**4.1.1.1 Éditer (mettre à jour) mon profil**

Le bouton d'édition du profil **de ,** dans le coin supérieur droit de la carte de visite, sert à mettre à jour votre profil. En cliquant sur ce bouton, vous accédez à une page vous permettant de mettre à jour vos renseignements.

#### Partie « Identification du participant »

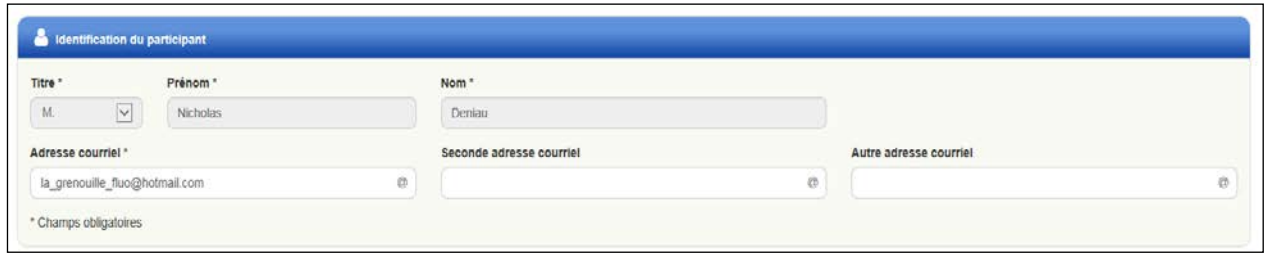

Cette partie contient vos nom et prénom ainsi que votre ou vos adresses courriel. Il est possible d'inscrire jusqu'à trois adresses courriel. Il est obligatoire d'en fournir au moins une pour avoir un accès à RELAIS.

#### **ATTENTION! Pour corriger une erreur à votre nom ou à votre prénom, vous devez joindre l'équipe du RSVL, dont les coordonnées se trouvent à la [section](#page-51-1) 6.**

#### Partie « Numéros de téléphone »

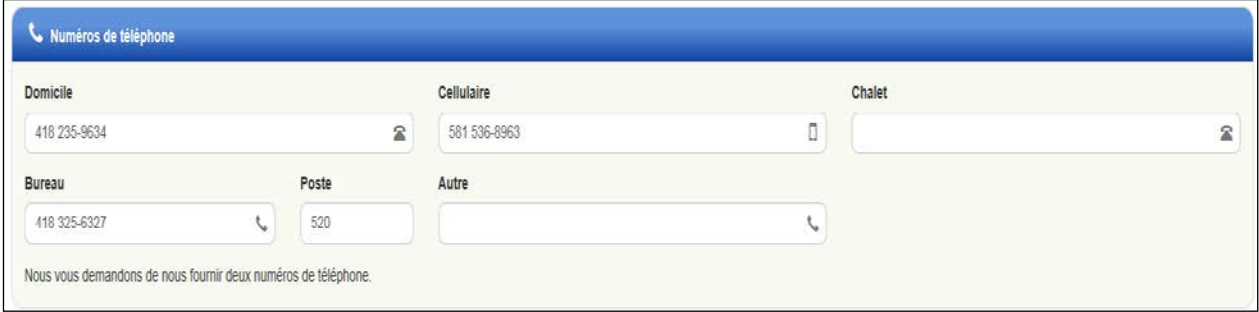

Dans cette partie, il est possible d'inscrire jusqu'à cinq numéros de téléphone, mais il est obligatoire d'en fournir au moins deux. Si vous n'avez qu'un seul numéro de téléphone, veuillez répéter le même numéro dans deux cases distinctes.

#### Partie « Adresse »

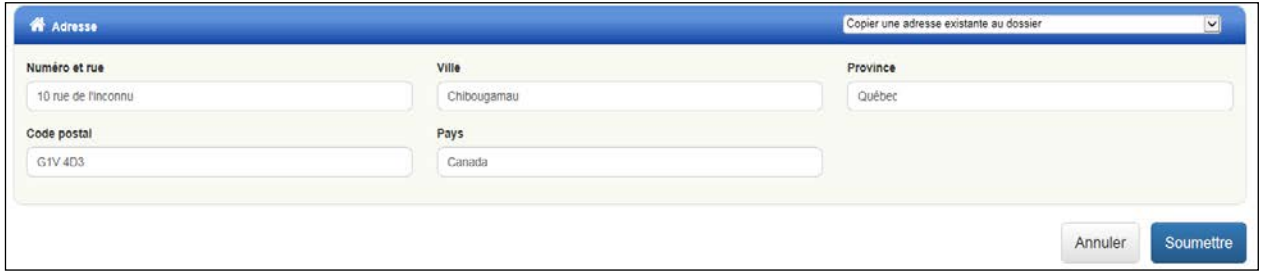

Cette partie consigne votre adresse postale. Il n'est pas obligatoire de la fournir.

La case « Ville » comporte une fonction d'aide permettant de sélectionner le nom de votre localité. Dès que vous commencez à écrire les premières lettres du territoire désiré, la liste des municipalités du Québec apparaît. Vous devez écrire les caractères avec les accents (p. ex., Québec ne vous sera pas proposé si vous l'écrivez sans accent).

Si vous ne trouvez pas le nom de votre ville, cela signifie qu'il y a une erreur dans le nom inscrit (p. ex., St-Ubalde au lieu de Saint-Ubalde), que vous ne demeurez pas au Québec ou que le nom de votre ville a été changé (p. ex., les municipalités fusionnées comme Chicoutimi devenu Saguenay). Dans un tel cas, veillez à inscrire le nom le plus récent de votre localité.

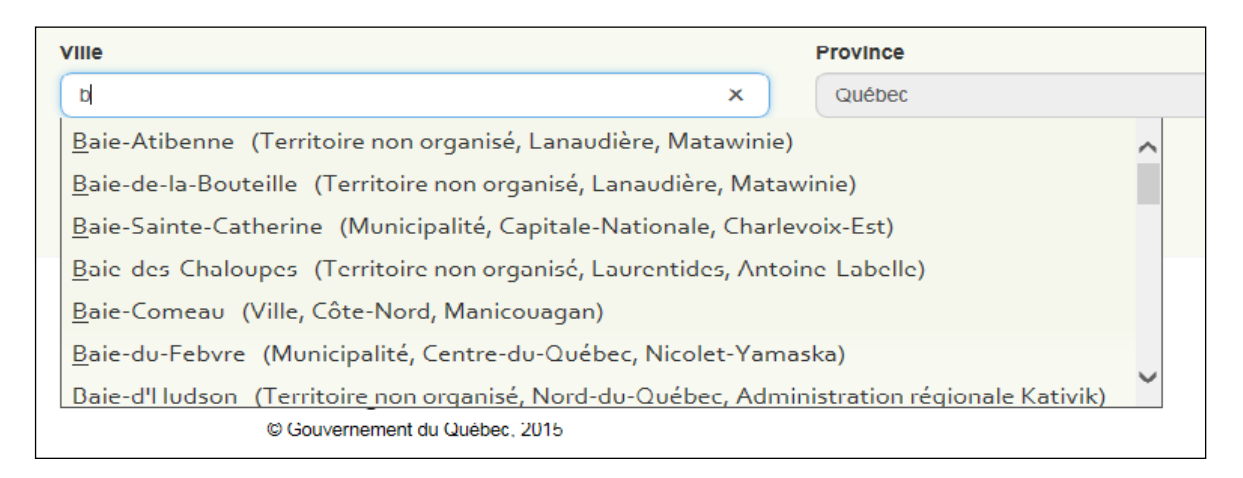

Si la ville sélectionnée est située au Québec, les cases « Province » et « Pays » se remplissent automatiquement**.**

Si vous habitez dans une autre province canadienne, vous devez écrire le nom de votre municipalité dans la case « Ville » et celui de votre province dans la case « Province ». La case « Pays » indique alors automatiquement Canada.

Si vous habitez aux États-Unis, vous devez écrire le nom de votre municipalité dans la case « Ville », celui de votre État dans la case « Province » et « États-Unis » dans la case « Pays ».

Vous pouvez également sélectionner une adresse correspondant à la vôtre si celle-ci est déjà enregistrée dans le système (p. ex., l'adresse de votre conjoint). Pour ce faire, il suffit de sélectionner l'adresse voulue après avoir cliqué sur la flèche de la boîte « Copier une adresse existante au dossier ».

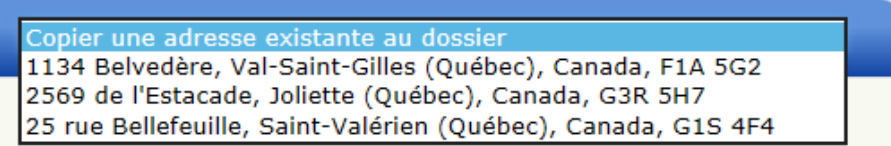

### <span id="page-15-0"></span>**4.1.1.2 Changer mon mot de passe**

Vous pouvez changer votre mot de passe en cliquant sur la fonction « Changer mon mot de passe », qui se trouve à droite de la carte de visite de votre profil. La fenêtre suivante s'affiche :

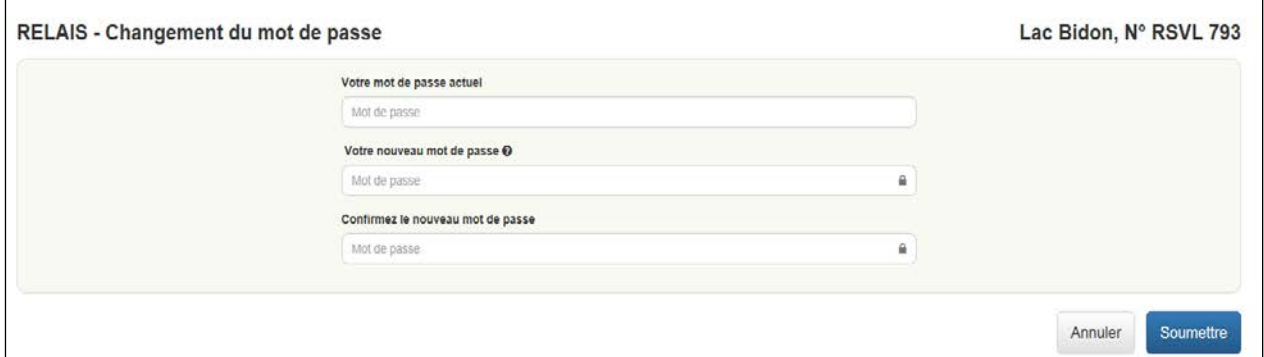

Pour créer un mot de passe valide, vous devez tenir compte des critères suivants :

- Le mot de passe doit contenir entre 8 et 12 caractères comprenant obligatoirement au moins :
	- une lettre majuscule,
	- une lettre minuscule,
	- un chiffre;
- Il ne doit pas contenir votre nom ni votre prénom.

Vous pouvez voir ces critères en cliquant sur l'icône se trouvant à la case « Votre nouveau mot de passe ».

Le nouveau mot de passe doit être réécrit dans la case « Confirmez le nouveau mot de passe » (pas de copier-coller) pour être confirmé et validé.

Si vous éprouvez des difficultés, veuillez communiquer avec l'équipe du RSVL, dont les coordonnées se trouvent à la [section](#page-51-1) 6.

### <span id="page-16-0"></span>**4.1.1.3 Gérer mes rôles**

Vous pouvez modifier vos rôles en cliquant sur la fonction « Gérer mes rôles », qui se trouve à droite de

votre carte de visite. Vous pouvez également cliquer sur le bouton d'édition des rôles se trouvant dans le coin supérieur droit de la carte de visite.

La page qui s'affiche permet de visualiser vos rôles dans tous les dossiers auxquels vous êtes associé. Il vous est alors possible de modifier vos rôles pour plusieurs dossiers simultanément.

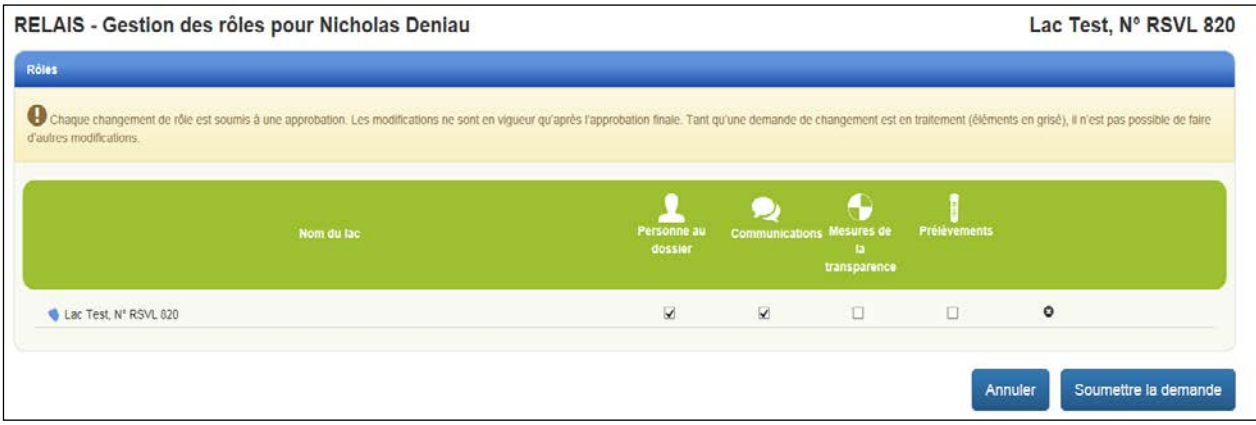

Les droits d'accès à RELAIS et les responsabilités des participants varient selon leurs rôles. Aussi, avant de modifier vos rôles, nous vous invitons à consulter la page « [Rôles et responsabilités](http://www.mddelcc.gouv.qc.ca/eau/rsvl/relais/enligne.htm) des participants », disponible sur le site Web du MELCC pour vous assurer que les modifications envisagées correspondent bien à vos intentions.

Pour effectuer une modification, il faut simplement cocher ou décocher les cases voulues :

- Pour ajouter un ou des rôles, cochez la case correspondant à ces rôles;
- Pour supprimer un ou des rôles, décochez la case correspondant à ces rôles;
- Pour vous retirer du dossier, cliquez sur le  $\bullet$  se trouvant à droite ou décochez la case « Personne au dossier ».

Lorsque vous supprimez tous vos rôles dans un dossier, la tuile de ce lac n'apparaît plus dans votre espace « Mes lacs » et vous n'y avez plus accès. Si vous étiez engagé dans le suivi de ce seul lac, vous n'avez plus accès à RELAIS.

Si le rôle de « Personne au dossier » est retiré à un participant détenant une fonction dans les organismes au dossier, sa carte de visite reste visible, mais il n'a plus accès au dossier et aucun rôle ne peut lui être accordé. La fonction doit être supprimée pour que la carte de visite disparaisse.

Si des rôles doivent être attribués aux participants détenant uniquement une fonction, vous devez joindre l'équipe du RSVL, dont les coordonnées sont indiquées à la [section](#page-51-1) 6.

### <span id="page-17-0"></span>**4.1.1.4 Approbation des changements de rôle par le responsable des communications**

Lorsqu'un participant n'étant pas responsable des communications modifie son ou ses rôles, la notification « Autorisez-vous le retrait (ou l'ajout) du rôle « Responsable xxx » à xxxx? Oui / Non » s'affiche dans la section « Communications » de l'espace « Votre lac » du ou des responsables des communications du dossier pour chaque rôle modifié. Un courriel leur est également transmis pour chaque rôle modifié.

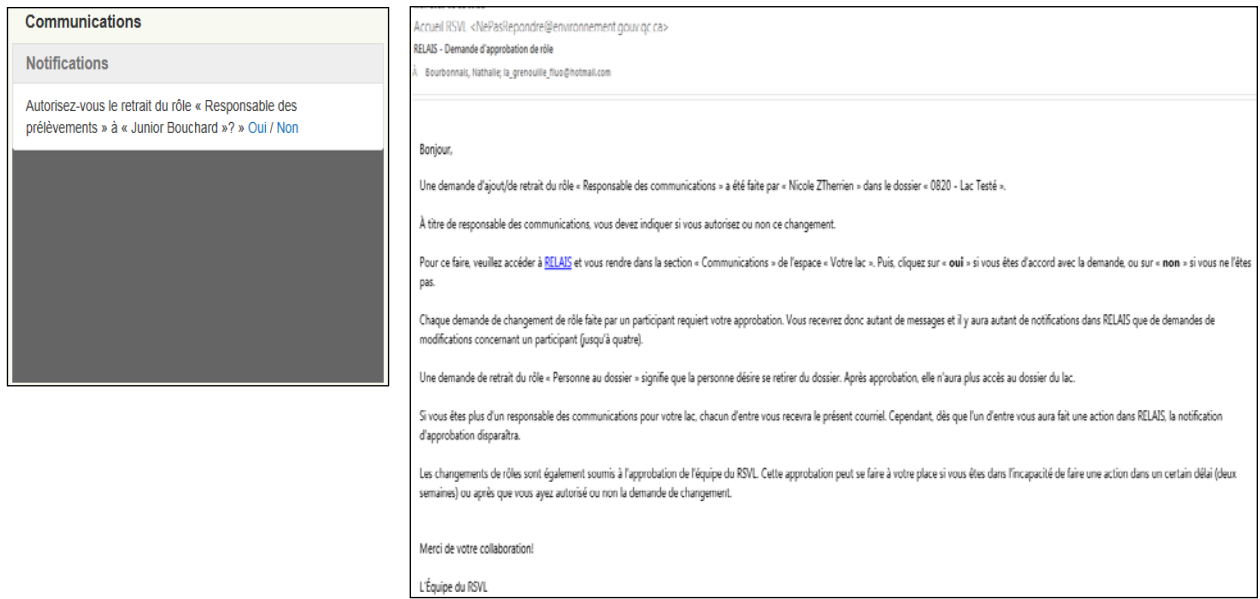

**ATTENTION! Tant qu'une demande de modification d'un rôle est en traitement, aucune autre modification pour le même rôle n'est possible (la case du rôle est en gris et non modifiable).**

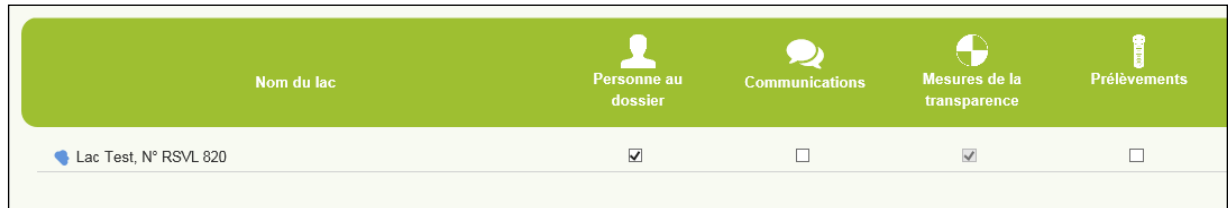

Pour approuver la demande de modification, un des responsables des communications doit cliquer sur « Oui » dans la notification « Autorisez-vous le retrait (ou l'ajout) du rôle « Responsable xxx » à xxxx? Oui / Non » dans la section « Communications » de l'espace « Votre lac ». Si la demande n'est pas approuvée, cliquez sur « Non ».

Dès que cette opération est faite, la notification disparaît de la section « Communications » [\(section](#page-31-0) 4.3.1). Si le responsable des communications est dans l'impossibilité de poser une action à l'intérieur d'un certain délai, l'approbation peut être donnée par l'équipe du RSVL.

**ATTENTION! Les droits d'accès et les cartes de visite des profils ne changent pas tant que les modifications n'ont pas été approuvées par l'équipe du RSVL, sauf en ce qui concerne l'ajout d'un participant au dossier, qui ne nécessite aucune approbation.**

### <span id="page-18-0"></span>**4.1.1.5 Approbation des changements de rôle par l'équipe du RSVL**

<span id="page-18-2"></span>Les modifications de rôles approuvées par les responsables des communications ou celles faites par ceuxci pour eux-mêmes ou pour les autres participants requièrent une approbation finale de la part de l'équipe du RSVL. Les droits d'accès et les cartes de visite des profils ne changent pas tant que les modifications n'ont pas été approuvées, sauf en ce qui concerne l'ajout d'un participant au dossier, qui ne nécessite aucune approbation.

Après chaque approbation, la notification « Le rôle de « Responsable xxx » a été retiré (ou ajouté) à xxx » s'affiche pour chaque rôle modifié dans la section « Communications » de l'espace « Votre lac ». Cette notification, visible par tous les participants du dossier, fait état de chaque modification approuvée. Il y a autant de notifications que de rôles modifiés. Seuls l'ajout d'un participant et le refus d'une demande de changement de rôles ne génèrent pas de message.

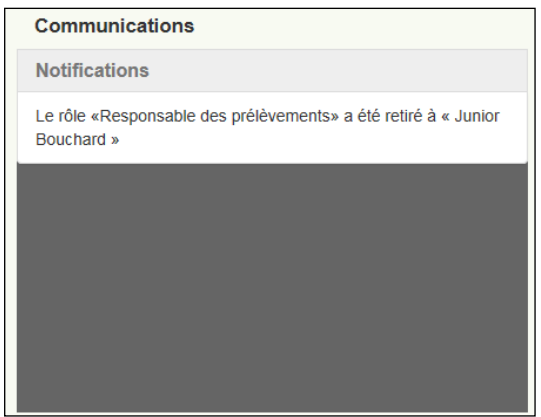

### <span id="page-18-1"></span>**4.1.1.6 Définir les caractéristiques des rôles**

Pour chaque rôle, il est possible d'indiquer si les participants assument un rôle principal ou adjoint. Il est à noter que les droits d'accès associés aux rôles sont les mêmes, peu importe les caractéristiques.

Pour les rôles « Responsable des prélèvements » et « Responsable des mesures de la transparence », il est également possible d'indiquer les stations où s'exercent ces rôles dans les dossiers où il y a plus qu'une station. Le rôle de « Responsable des communications » s'applique à toutes les stations.

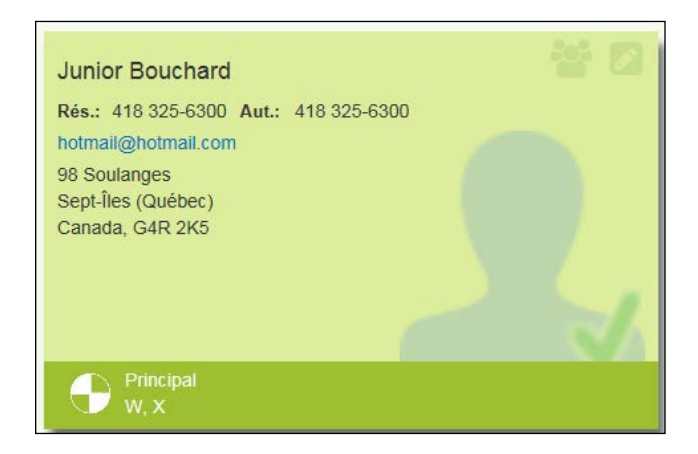

**ATTENTION! Seuls le ou les responsables des communications et l'équipe du RSVL peuvent définir les caractéristiques des rôles** [\(section](#page-27-0) 4.1.4.3).

## <span id="page-19-0"></span>**4.1.2 Coordonnées de l'organisme**

Deux organismes peuvent se partager des responsabilités dans un dossier : l'organisme « Responsable du suivi » et l'organisme « Responsable du paiement ».

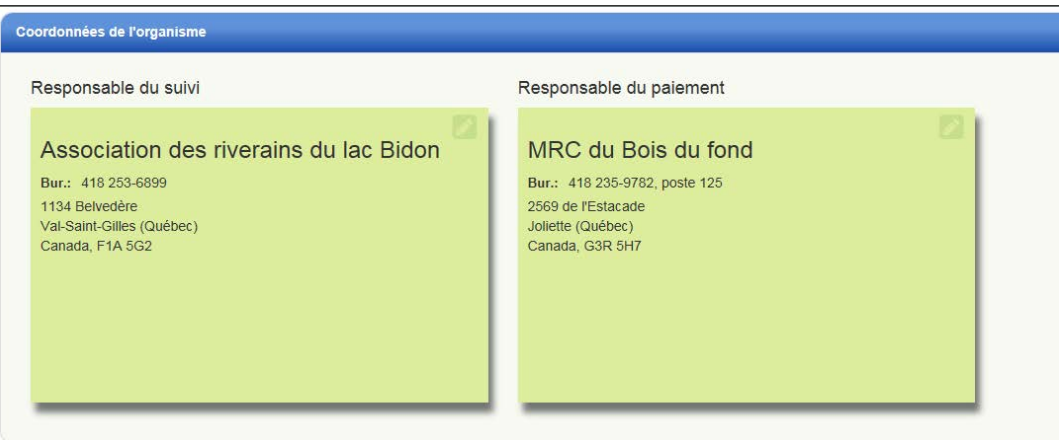

Pour les dossiers de lac gérés par un participant, seule la carte de visite de la personne responsable est affichée si cette personne assume le suivi et le paiement.

Les organismes peuvent être liés à un seul dossier de lac ou à plusieurs dossiers. **Ainsi, tout changement apporté aux renseignements relatifs à un organisme se répercute automatiquement dans tous les dossiers de lacs associés à cet organisme.**

### <span id="page-19-1"></span>**4.1.2.1 Mettre à jour les renseignements relatifs à l'organisme**

Le bouton de mise à jour  $\Box$ , dans le coin supérieur droit de la carte de visite de l'organisme, sert à mettre à jour les renseignements relatifs à cet organisme. En cliquant sur ce bouton, vous accédez à la page de mise à jour. Seuls le ou les responsables des communications du lac et l'équipe du RSVL peuvent modifier le profil des organismes.

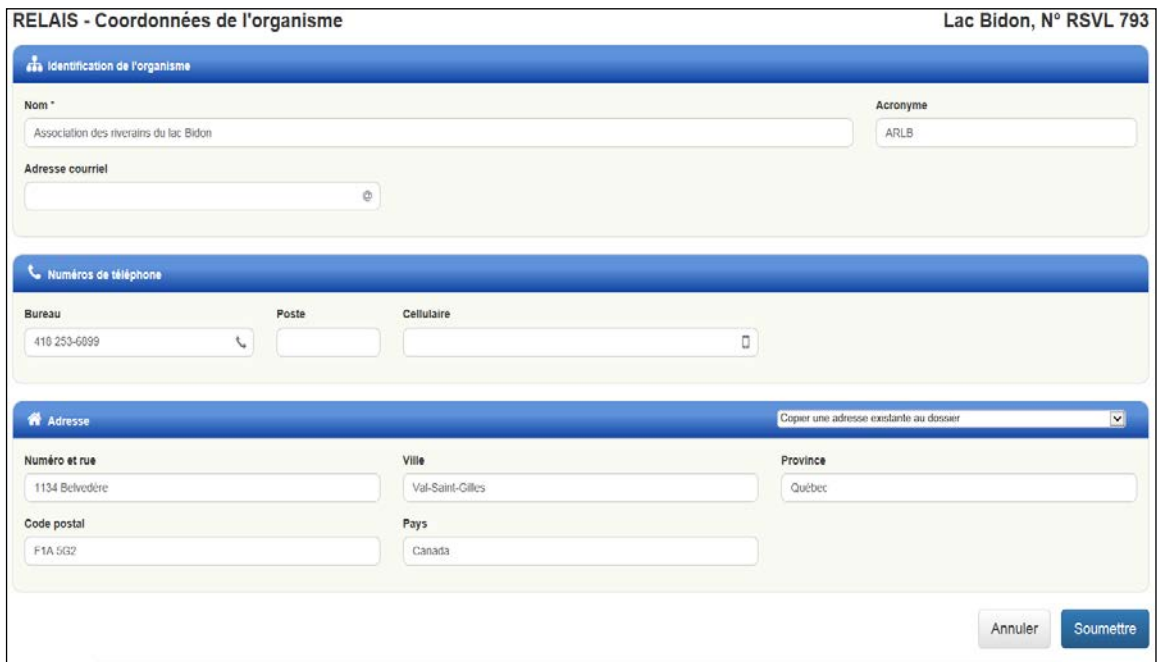

Dans cette page, seul le nom de l'organisme est obligatoire.

#### **ATTENTION! Pour mettre à jour le nom de l'organisme ou pour changer l'organisme, veuillez communiquer avec l'équipe du RSVL, dont les coordonnées sont indiquées à la** [section](#page-51-1) 6.

La case « Ville » comporte une fonction d'aide permettant de sélectionner le nom de votre localité. Dès que vous commencez à écrire les premières lettres du territoire désiré, la liste des municipalités du Québec apparaît. Vous devez écrire les caractères avec les accents (p. ex., Québec ne vous sera pas proposé si vous l'écrivez sans accent).

Si vous ne trouvez pas le nom de votre ville, cela signifie qu'il y a une erreur dans le nom inscrit (p. ex., St-Ubalde au lieu de Saint-Ubalde), que la ville n'est pas située au Québec ou que son nom a été changé (p. ex., les municipalités fusionnées comme Chicoutimi devenu Saguenay). Dans un tel cas, veillez à inscrire le nom le plus récent de votre localité.

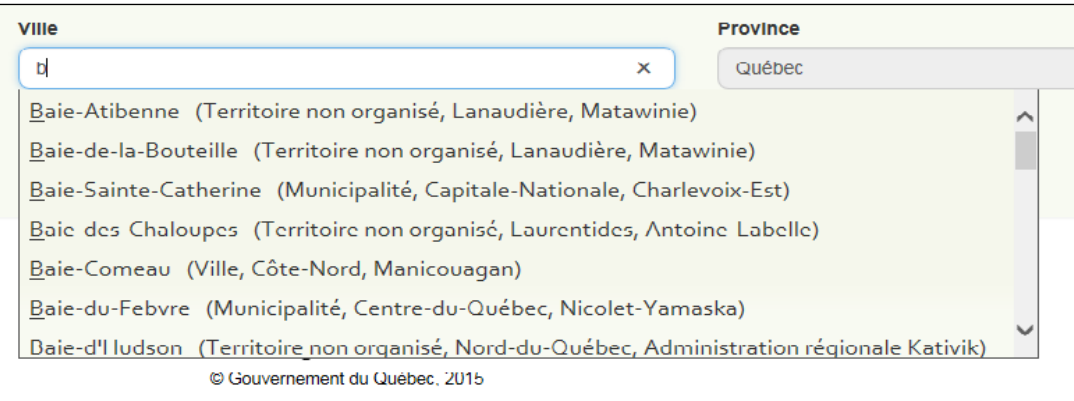

Si la ville sélectionnée est située au Québec, les cases « Province » et « Pays » se remplissent automatiquement**.**

Si vous habitez dans une autre province canadienne, vous devez écrire le nom de votre municipalité dans la case « Ville » et celui de votre province dans la case « Province ». La case « Pays » indique alors automatiquement Canada.

Si vous habitez aux États-Unis, vous devez écrire le nom de votre municipalité dans la case « Ville », celui de votre État dans la case « Province » et « États-Unis » dans la case « Pays ».

Vous pouvez également sélectionner une adresse correspondant à la vôtre si celle-ci est déjà enregistrée dans le système (p. ex., l'adresse de votre conjoint). Pour ce faire, il suffit de sélectionner l'adresse voulue après avoir cliqué sur la flèche de la boîte « Copier une adresse existante au dossier ».

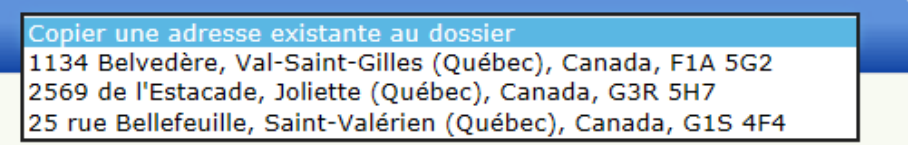

## <span id="page-21-0"></span>**4.1.3 Adresses de livraison des trousses pour les stations**

Dans cette partie s'affichent les adresses de livraison des trousses d'échantillonnage pour chaque station. Il y a autant de cartes de visite qu'il y a de stations. Toutes les stations, qu'elles soient actives ou inactives (fermées) ou qu'elles servent uniquement à la prise de mesures de la transparence de l'eau, sont affichées.

Le descriptif des stations (coordonnées géographiques et numéro d'identification BQMA [Banque de données sur la qualité du milieu aquatique]) apparaît dans la partie supérieure des cartes de visite.

Pour les stations actives (transparence et prélèvements), la mention « Veuillez indiquer le destinataire et l'adresse SVP » signifie que l'équipe du RSVL ne dispose pas de l'adresse de livraison de la station concernée. Le responsable des communications doit la fournir lorsqu'il remplit la demande de reprise des activités de suivi.

Pour les stations inactives, la mention « Station inactive » est inscrite dans la carte de visite.

Pour les stations de mesure de transparence uniquement, la mention « Station de mesure de la transparence uniquement » est affichée.

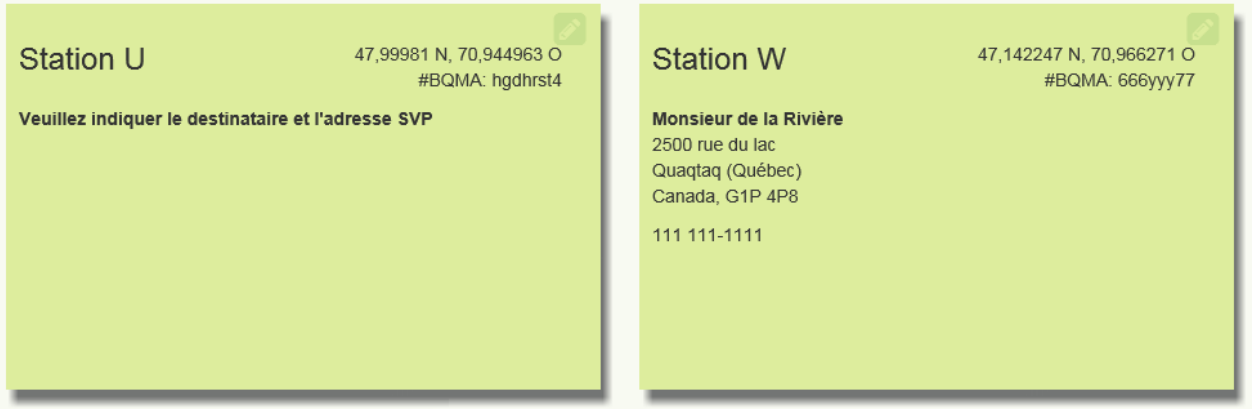

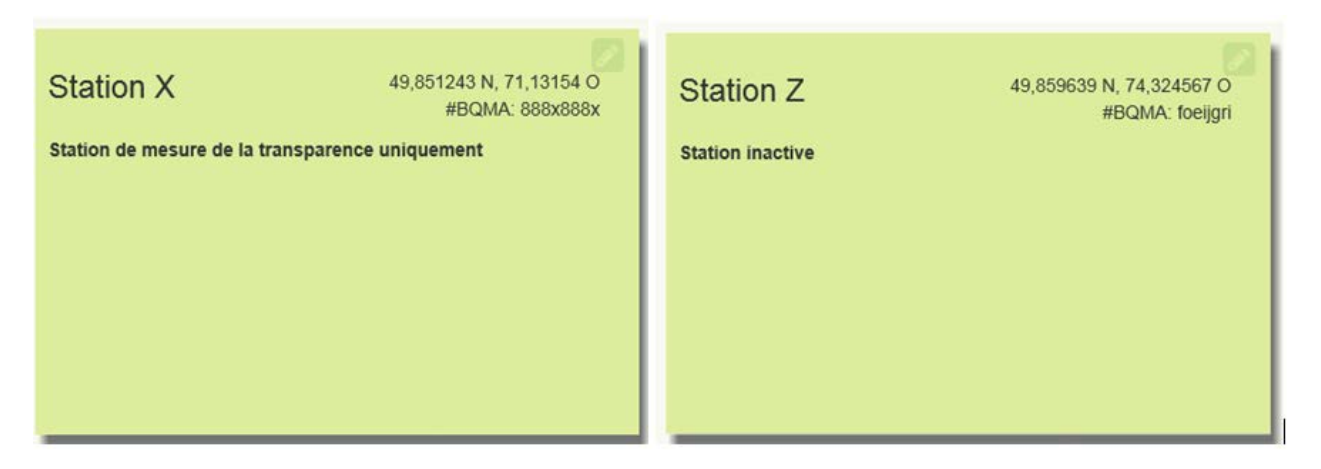

**ATTENTION! Il n'est pas possible de modifier les renseignements relatifs aux stations inactives ou de mesure de la transparence uniquement. Si des changements sont nécessaires pour ce type de station, veuillez communiquer avec l'équipe du RSVL, dont les coordonnées sont indiquées à la** [section](#page-51-1) 6.

### <span id="page-22-0"></span>**4.1.3.1 Mettre à jour les renseignements relatifs à la station**

Le bouton de mise à jour dans le coin supérieur droit de la carte de visite des stations sert à mettre à jour les renseignements s'y rapportant. Seuls le ou les responsables des communications du dossier de lac, le responsable des prélèvements et l'équipe du RSVL peuvent visualiser l'information et la modifier. Le responsable des mesures de la transparence peut modifier la localisation des stations, mais pas l'adresse de livraison des trousses.

#### Partie « Identification de la station »

Cette partie comporte le numéro d'identification BQMA (non modifiable) et les coordonnées géographiques de la station. Toutes les stations, qu'elles soient actives ou non, sont visibles sur la carte. Le symbole de la station affichée est jaune ou orangé; les symboles des autres stations du lac, s'il y a lieu, sont bleus.

- Symbole jaune : la localisation de la station est connue par l'équipe du RSVL et ne peut pas être modifiée par le responsable du dossier;
- Symbole orangé : la localisation de la station n'est pas connue de l'équipe du RSVL et elle peut être modifiée par le responsable du dossier.

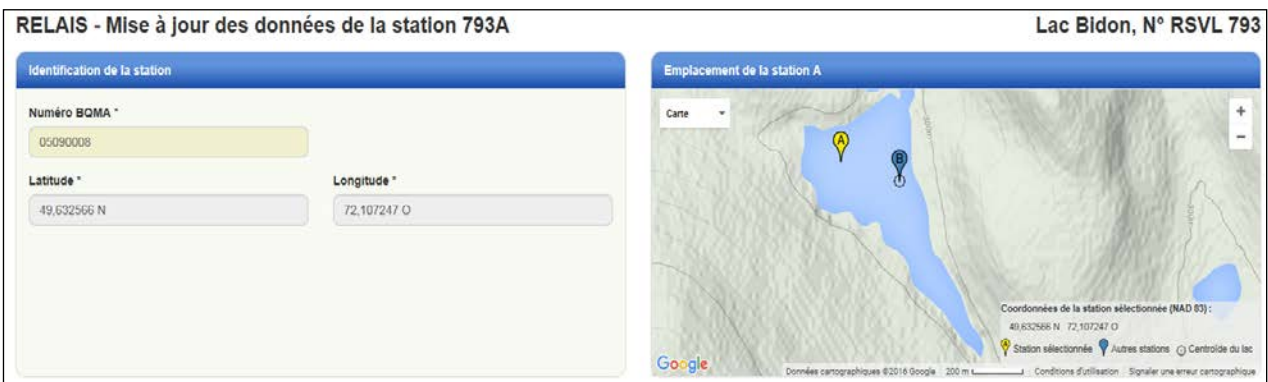

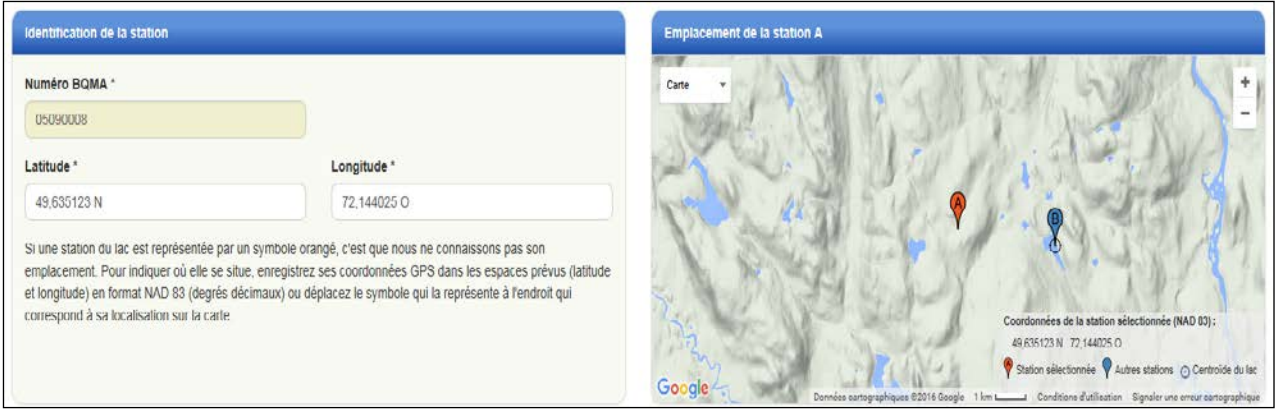

La [section](#page-25-0) 4.1.3.2 explique les modalités de déplacement des stations.

Partie « Carte – Emplacement de la station »

Il est possible de modifier l'affichage de la carte.

Pour la déplacer :

• Cliquez sur la carte avec votre souris (vous verrez une main apparaître), tenez le bouton enfoncé et glissez dans le sens voulu.

Pour réduire ou agrandir la dimension :

• Utilisez la barre se trouvant sur le côté droit de la carte;

ou

• Faites glisser la roulette de défilement de votre souris vers l'avant ou l'arrière.

Pour afficher la carte en image satellitaire et insérer des étiquettes, cliquez sur la flèche de la boîte « Carte » se trouvant dans le coin supérieur gauche et cliquez sur « Satellite ».

Pour centrer la carte sur la station affichée, cliquez sur le symbole jaune (ou orangé) « Station sélectionnée » dans la légende située au bas de la carte.

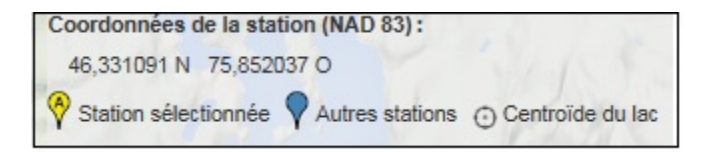

Pour centrer la carte sur le point central du lac, cliquez sur le symbole correspondant à « Centroïde du lac » dans la même légende.

Si la carte ou l'image satellitaire est totalement noire ou que la station est très éloignée du lac et que vous ne réussissez pas à la localiser, veuillez communiquer avec l'équipe du RSVL, dont les coordonnées sont indiquées à la [section](#page-51-1) 6.

#### Partie « Adresse »

Cette partie contient les adresses de livraison des trousses d'échantillonnage. Elle est accessible uniquement au responsable des communications, au responsable des prélèvements et à l'équipe du RSVL. Tous les champs sont obligatoires.

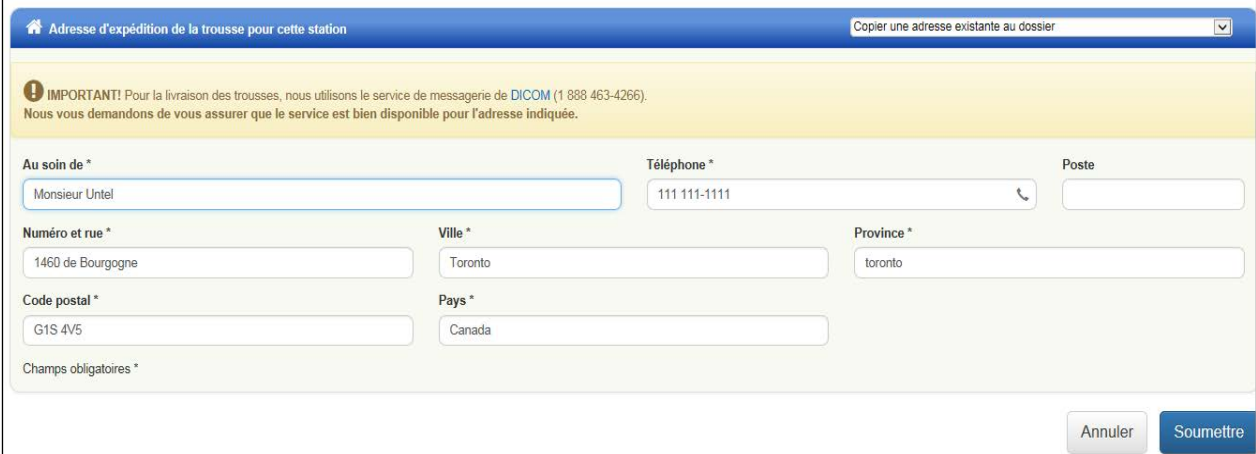

#### **ATTENTION! Il est impératif de vérifier que le service de messagerie** [DICOM](https://www.dicom.com/fr/express/) **(1 888 463-4266) est bien disponible pour l'adresse indiquée afin d'éviter tout problème de livraison.**

La case « Au soin de » sert à identifier le destinataire ou le lieu de livraison de la trousse (p. ex., Monsieur Bernard Untel ou Dépanneur du Coin pour B. Untel). Prendre note que vous ne pouvez inscrire que 45 caractères dans cette case.

La case « Ville » comporte une fonction d'aide permettant de sélectionner le nom de votre localité. Dès que vous commencez à écrire les premières lettres du territoire désiré, la liste des municipalités du Québec apparaît. Vous devez écrire les caractères avec les accents (p. ex., Québec ne vous sera pas proposé si vous l'écrivez sans accent).

Si vous ne trouvez pas le nom de votre ville, cela signifie qu'il y a une erreur dans le nom inscrit (p. ex., St-Ubalde au lieu de Saint-Ubalde), que votre ville n'est pas au Québec ou que le nom de celle-ci a été changé (p. ex., les municipalités fusionnées comme Chicoutimi devenu Saguenay). Dans un tel cas, veillez à inscrire le nom le plus récent de votre localité.

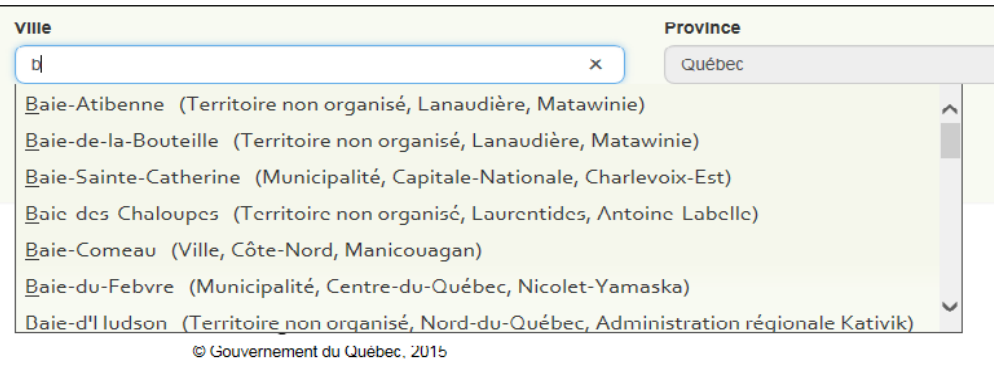

Si la ville sélectionnée est située au Québec, les cases « Province » et « Pays » se remplissent automatiquement**.**

Si vous habitez dans une autre province canadienne, vous devez écrire le nom de votre municipalité dans la case « Ville » et celui de votre province dans la case « Province ». La case « Pays » indique alors automatiquement Canada.

Si vous habitez aux États-Unis, vous devez écrire le nom de votre municipalité dans la case « Ville », celui de votre État dans la case « Province » et « États-Unis » dans la case « Pays ».

Vous pouvez également sélectionner une adresse correspondant à la vôtre si celle-ci est déjà enregistrée dans le système (p. ex., l'adresse de votre conjoint). Pour ce faire, il suffit de sélectionner l'adresse voulue après avoir cliqué sur la flèche de la boîte « Copier une adresse existante au dossier ».

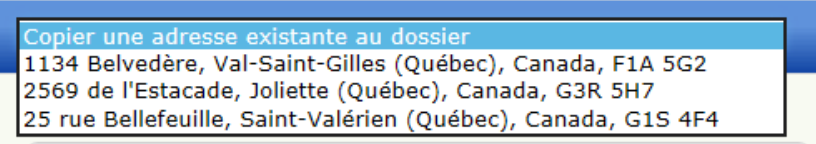

Lorsque l'adresse d'une station de livraison des trousses est modifiée, une notification apparaît à cet effet dans la section « Communications » de l'espace « Votre lac » pour l'ensemble des personnes figurant au dossier [\(section](#page-31-0) 4.3.1), et l'équipe du RSVL en est également automatiquement avisée.

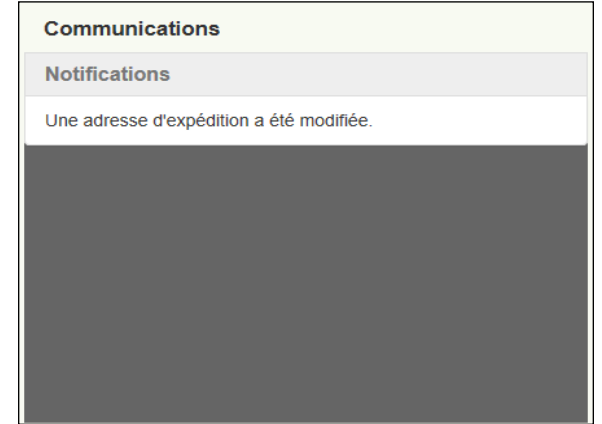

### <span id="page-25-0"></span>**4.1.3.2 Déplacer une station**

Si le symbole de la station est orangé, cela signifie que son emplacement n'est pas connu par l'équipe du RSVL et qu'elle peut être déplacée. Nous vous demandons de positionner la station à l'endroit où sont faits les suivis selon l'une des deux méthodes suivantes :

Méthode 1

• Inscrire les coordonnées géographiques de la station en format degrés décimaux dans les cases « Latitude » et « Longitude » correspondantes. Cliquer sur la touche « Entrée » de votre clavier après modification pour valider l'emplacement de la station.

Les degrés décimaux s'expriment toujours par deux chiffres, une virgule et quatre à six décimales (p. ex., 45,12457). Aucun autre format de coordonnées (p. ex., degrés minutes secondes, soit 45° 22' 38'') ne peut être utilisé. Globalement, le Québec se situe entre les latitudes 45,0000 et 60,0000 Nord, et les longitudes 57,0000 et 80,0000 Ouest. Le système RELAIS comporte un balisage pour les coordonnées. Si vous inscrivez des coordonnées au-delà des limites, vos modifications ne seront pas prises en compte.

Méthode 2

• Placer le curseur de votre souris sur le symbole orangé représentant la station sur la carte. Tenir le bouton de la souris enfoncé et, avec la main faisant office de curseur, glisser la station vers l'emplacement voulu puis relâcher le bouton de la souris. Agrandir ou réduire la dimension de la carte au moyen des signes  $\frac{1}{2}$  dans le coin supérieur droit pour vous vérifier que le positionnement est le plus précis possible.

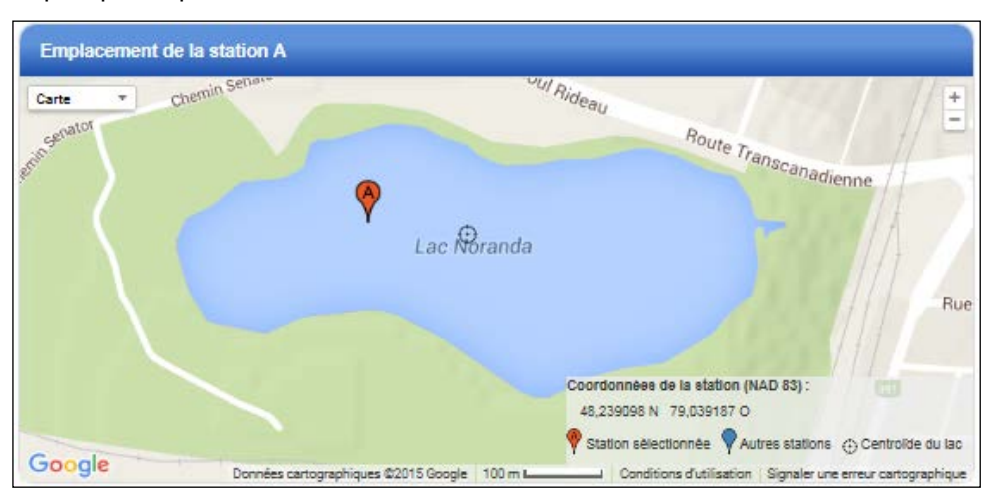

Après avoir effectué vos modifications, si votre station n'est plus dans le lac ou à proximité, vous pouvez revenir à l'emplacement original en cliquant sur les boutons de réinitialisation **de la cultum** qui se trouvent dans les cases « Latitude » et « Longitude ». Si la localisation ne se réinitialise pas, appuyez sur la touche F5 de votre clavier pour réactualiser la page. À noter qu'il n'est pas possible de déplacer une station dont le symbole est jaune.

## <span id="page-26-0"></span>**4.1.4 Liste des participants**

Cette partie regroupe le profil des autres participants au dossier. Le ou les responsables des communications du lac ainsi que l'équipe du RSVL peuvent voir et modifier l'ensemble des renseignements inscrits dans les profils de ces personnes.

### <span id="page-26-1"></span>**4.1.4.1 Éditer (mettre à jour) le profil des autres participants**

Les modalités de mise à jour des profils des autres participants sont les mêmes que celles qui s'appliquent lorsque vous modifiez votre propre profil [\(section](#page-13-0) 4.1.1.1).

## <span id="page-26-2"></span>**4.1.4.2 Éditer (gérer) le rôle des autres participants**

Les modalités de mise à jour des rôles des autres participants sont les mêmes que celles qui s'appliquent lorsque vous modifiez vos propres rôles [\(section](#page-16-0) 4.1.1.3). Cependant, vous ne pouvez agir que pour les dossiers dans lesquels vous êtes responsable des communications même si le participant en question a des rôles dans plus d'un dossier.

Les personnes-ressources pour un organisme qui figurent dans la liste des participants ne détiennent pas toujours le rôle de « Personne au dossier ». En pareille situation, il n'est pas possible de leur attribuer de rôles. Si vous souhaitez que ces personnes aient accès au dossier, il faut les ajouter comme nouveaux participants. Veillez alors à utiliser les bonnes références (nom, prénom, courriel) puisque l'information que vous saisirez mettra à jour les données de leur profil.

Si vous éprouvez des difficultés, veuillez communiquer avec l'équipe du RSVL, dont les coordonnées sont indiquées à la [section](#page-51-1) 6.

### <span id="page-27-0"></span>**4.1.4.3 Définir les caractéristiques des rôles des autres participants**

Pour définir ou modifier les caractéristiques d'un rôle, il faut cliquer sur le pictogramme du rôle voulu au bas de la carte de visite du participant. La page qui s'affiche permet de préciser si ce rôle est principal ou adjoint et à quelle(s) station(s) il s'applique.

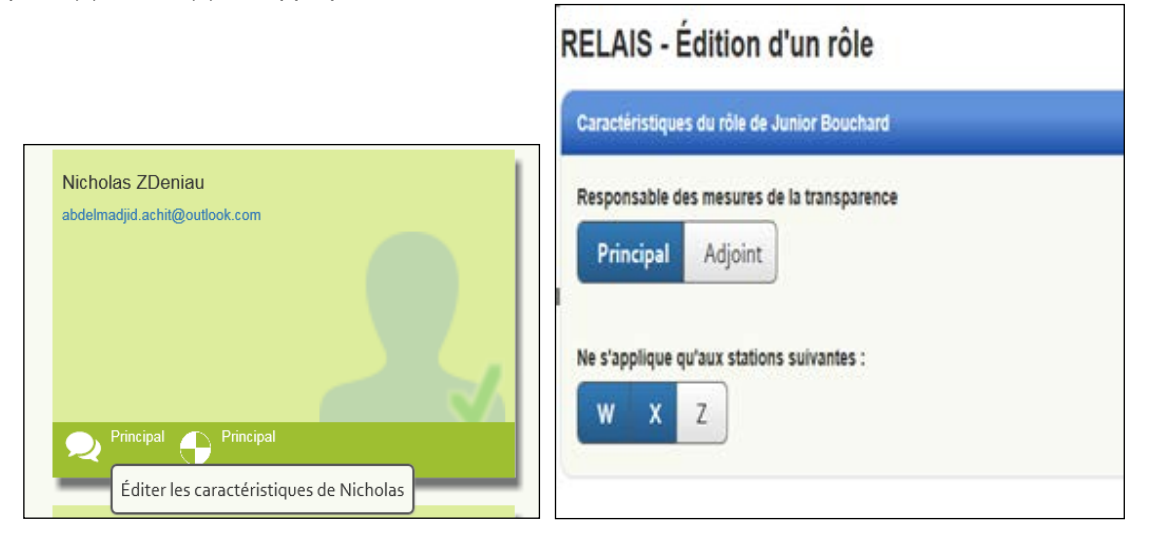

**ATTENTION! Seuls le ou les responsables des communications et l'équipe du RSVL peuvent définir les caractéristiques des rôles** [\(section](#page-18-1) 4.1.1.6).

### <span id="page-27-1"></span>**4.1.4.4 Ajouter un participant**

Il est possible d'ajouter des participants au dossier d'un lac au moyen du pictogramme « Ajouter un participant » se trouvant dans la partie « Liste des autres personnes au dossier ». Seuls le ou les responsables des communications du dossier concerné ainsi que l'équipe du RSVL peuvent voir ce pictogramme et ajouter de nouveaux participants.

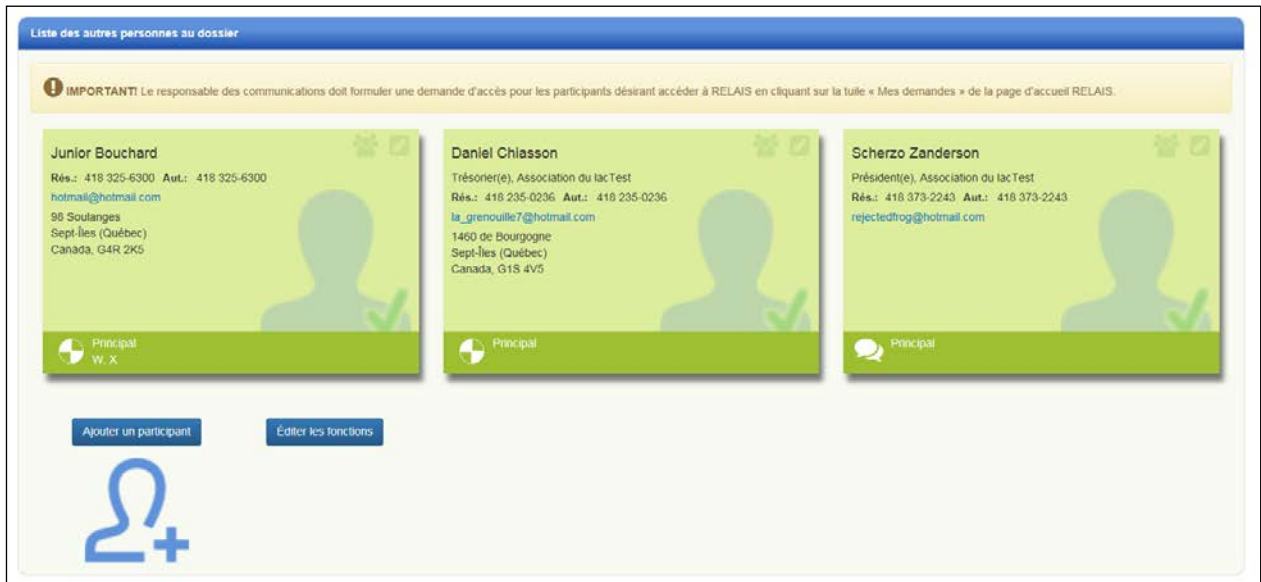

Ce pictogramme ramène à la page de profil des participants. Les modalités de création du profil du nouveau participant sont les mêmes que celles qui s'appliquent lorsque vous modifiez votre propre profil [\(section](#page-13-0) 4.1.1.1).

Si le nouveau participant doit obtenir un accès à RELAIS, une demande d'accès doit être formulée par le responsable des communications en cliquant sur la tuile « Mes demandes » de la section « Communications » de l'espace « Votre lac » [\(section](#page-37-1) 4.3.3.1).

Lors de l'ajout d'un participant dans le portail Extranet, le nouveau participant obtient automatiquement le rôle de « Personne au dossier » et sa carte de visite apparaît dans la liste des participants. Aucune approbation n'est requise pour ce rôle.

L'ajout de tout autre rôle pour ce participant est cependant soumis à une approbation [\(section](#page-18-2) 4.1.1.5) et ce nouveau rôle ne sera visible qu'une fois que l'équipe du RSVL l'aura accepté.

## <span id="page-28-0"></span>**4.2 Fonctions**

La fonction « Éditer les fonctions » de la page « Profil de l'équipe » permet d'accéder à la page « Fonctions ». Cette page est également accessible par le menu bleu de RELAIS.

Seuls le ou les responsables des communications ainsi que l'équipe du RSVL peuvent poser des actions dans cette section. Les autres participants peuvent visualiser les fonctions, mais ils ne peuvent rien modifier, même pas leur propre fonction.

Les modifications apportées s'enregistrent automatiquement dans RELAIS et sont visibles dans la carte de visite des participants, à côté de leur nom.

## <span id="page-28-1"></span>**4.2.1 Édition des fonctions**

La page d'édition des fonctions comporte deux parties : la liste des personnes au dossier ainsi que les boîtes d'organismes.

### <span id="page-28-2"></span>**4.2.1.1 Liste des personnes au dossier**

Toutes les personnes associées au dossier sont représentées par un pictogramme sous lequel sont indiqués le prénom et la première lettre du nom de famille du participant.

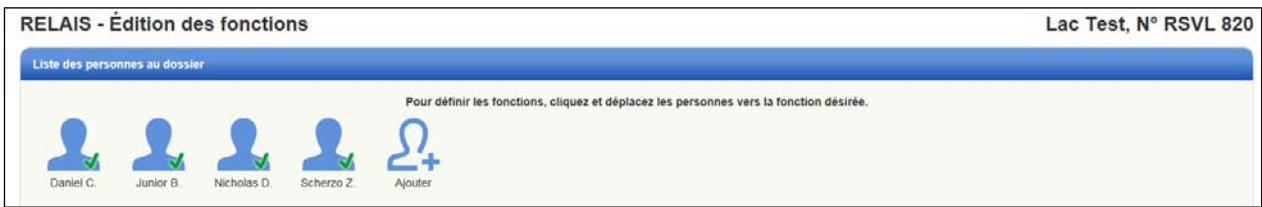

Seuls le ou les responsables des communications et l'équipe du RSVL peuvent ajouter un nouveau participant au dossier (section [4.1.4.4\).](#page-27-1)

Les crochets verts et les « X » rouges sur les pictogrammes des participants permettent de distinguer les personnes qui ont un accès au dossier  $(\sqrt{)}$  de celles qui n'en ont pas  $(X)$ .

### <span id="page-29-0"></span>**4.2.1.2 Boîtes d'organismes**

Selon les dossiers, une ou deux boîtes d'organismes sont visibles. Pour les dossiers où l'organisme responsable du suivi est le même que celui qui est responsable des paiements, une seule boîte s'affiche.

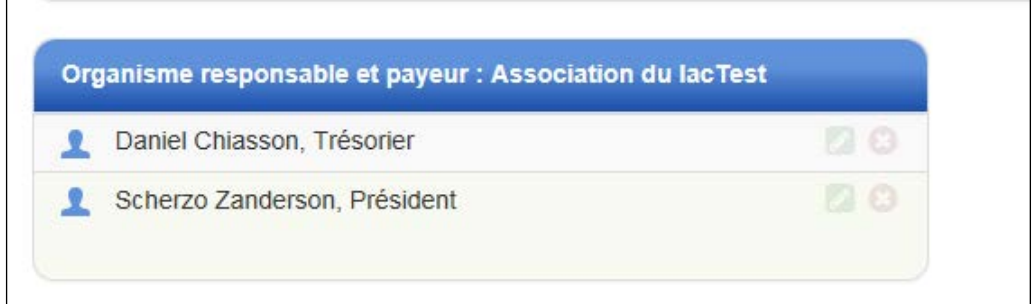

Pour les dossiers où l'organisme responsable du suivi n'est pas le même que celui qui est responsable des paiements, deux boîtes distinctes s'affichent.

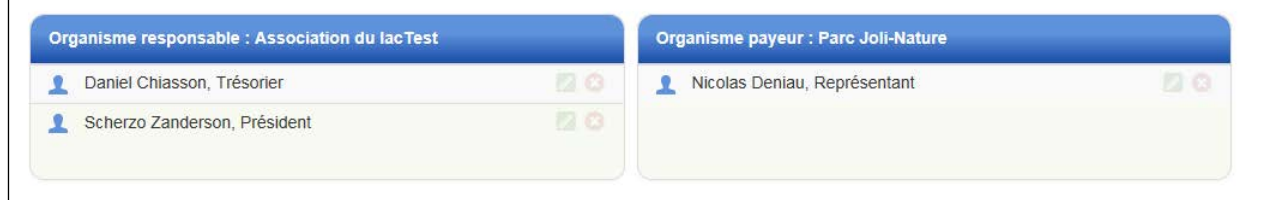

Pour les dossiers gérés par des participants, seule la boîte d'organisme responsable s'affiche si la personne responsable du suivi est également responsable du paiement.

Les personnes-ressources pour les organismes sont celles qui détiennent des fonctions au sein des organismes. Leur nom ainsi que leur fonction apparaissent dans les boîtes concernées. Chaque personne n'est présente qu'une seule fois par boîte d'organismes.

Pour ajouter une personne dans l'organisme, il faut cliquer sur le pictogramme qui la représente et, à l'aide de la souris, le glisser dans la boîte de l'organisme correspondant.

Pour retirer une personne de l'organisme, il faut cliquer sur le bouton **d** à côté du nom de cette personne dans la boîte de l'organisme. Un message demandant une confirmation de cette action s'affiche pour confirmer votre intention.

#### **ATTENTION! Comme un organisme peut être lié à plus d'un dossier, toute modification dans les fonctions se répercute dans tous les dossiers associés à cet organisme.**

Bien que le nombre de personnes-ressources des organismes qui peuvent être inscrites dans RELAIS ne soit pas limité, veuillez n'inscrire que les personnes dont la fonction est d'intérêt pour la gestion du dossier (p. ex., trésorier, présidente, etc.).

Par défaut, la fonction automatiquement créée est « membre ». Pour la modifier, il faut cliquer sur le bouton

d'édition à côté du nom de la personne concernée dans la boîte de l'organisme. La fenêtre qui s'affiche permet d'écrire le titre de la fonction (p. ex., président, secrétaire, trésorier, etc.).

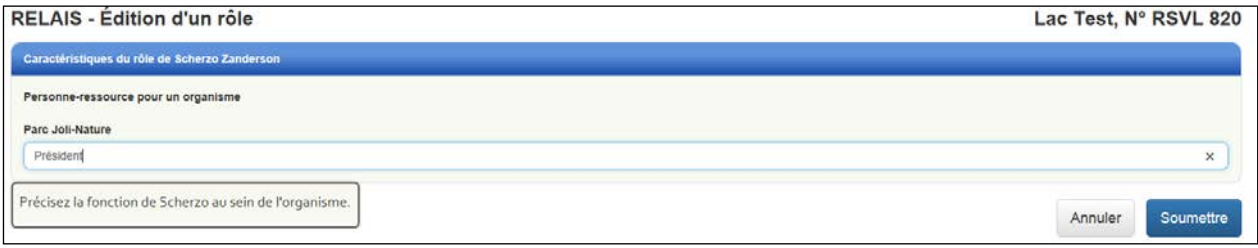

Pour faciliter la gestion, veuillez utiliser les titres de fonction suivants pour identifier les fonctions :

- Administrateur ou Administratrice;
- Coordonnateur ou Coordonnatrice;
- Directeur ou Directrice;
- Président ou Présidente;
- Représentant ou Représentante
- Secrétaire;
- Secrétaire-trésorier ou Secrétaire-trésorière
- Trésorier ou Trésorière;
- Vice-président ou Vice-présidente.

Étant donné que chaque personne n'est présente qu'une seule fois par boîte d'organismes, vous pouvez combiner les titres pour une même personne (p. ex., président et trésorier) en respectant le format d'écriture et l'ordre alphabétique.

## <span id="page-30-0"></span>**4.3 Communications**

La section « Communications » présente l'espace des notifications et deux tuiles : « Reprise des activités de suivi » et « Mes demandes ».

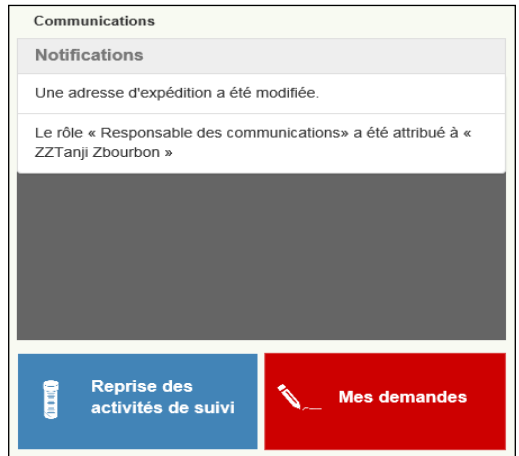

L'espace des notifications est l'endroit où sont affichés différents messages.

La tuile « Reprise des activités de suivi » permet d'accéder à la demande de reprise des activités de suivi. Cette tuile est accessible pour une période de temps déterminée chaque année. Elle devient grise lorsqu'elle n'est plus disponible et une infobulle s'affiche dans les cas suivants :

- Une demande de reprise a déjà été soumise pour l'année en cours;
- La période de reprise n'est pas encore ouverte ou elle est terminée;
- Vous n'êtes pas responsable des communications dans ce dossier.

La tuile « Mes demandes » permet d'accéder à la liste des demandes adressées au RSVL, tout comme l'onglet « Communications » qui se trouve dans la barre de menu bleue de RELAIS.

## <span id="page-31-0"></span>**4.3.1 Espace des notifications**

Différents messages s'affichent dans cet espace pour faire état de certains éléments. Voici quelques exemples de notifications :

- « Votre demande « X » a été traitée », en lien avec une demande qui a été soumise;
- « Une adresse d'expédition a été modifiée », relativement à des modifications apportées dans le dossier;
- « Une consigne de paiement a été envoyée », concernant certaines actions précises.

Les notifications et messages se classent dans l'espace « Notifications » par ordre chronologique décroissant (de la date la plus récente à la date la plus ancienne). Il n'est pas possible pour un participant de les effacer.

Selon la nature des messages, ceux-ci peuvent être visibles à tous les participants de tous les dossiers, uniquement aux participants d'un dossier particulier ou seulement aux responsables des communications.

## <span id="page-31-1"></span>**4.3.2 Reprise des activités de suivi**

Seuls le ou les responsables des communications et l'équipe du RSVL peuvent faire une demande de reprise des activités de suivi.

**Cette demande doit être faite chaque année** parce qu'elle constitue le moyen de mettre à jour le dossier de votre lac et de signifier à l'équipe du RSVL vos intentions en ce qui concerne le suivi de la qualité de l'eau pour la saison à venir.

La demande de reprise des activités de suivi comporte six ou sept étapes, selon le cas. Ces étapes sont détaillées ci-après. À tout moment, vous pouvez enregistrer et quitter la demande. Elle s'enregistre alors dans la liste des demandes avec le statut « Brouillon ». À chaque réouverture, le formulaire de la demande repart à l'étape 1 même si des étapes avaient été complétées ultérieurement.

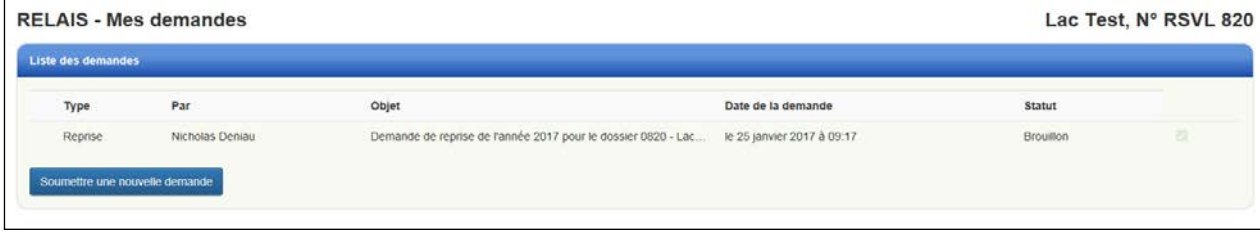

Tant que la demande de reprise à un statut « Brouillon », elle peut être modifiée par le ou les responsables des communications ou l'équipe du RSVL. Vous pouvez y accéder en cliquant sur la tuile bleue « Reprise des activités de suivi ».

Pour transmettre la demande à l'équipe du RSVL, vous devez effectuer toutes les étapes et obtenir une confirmation indiquant « La demande a été transmise » avant de quitter. Le statut d'une demande de reprise dûment remplie est « Transmise ».

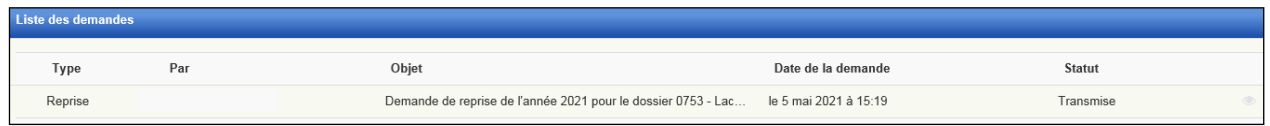

### <span id="page-32-0"></span>**4.3.2.1 Mise à jour des organismes**

Cette étape permet de modifier, à l'aide du bouton de mise à jour  $\Box$ , les coordonnées de l'organisme responsable du suivi et de l'organisme responsable du paiement [\(section](#page-19-1) 4.1.2.1).

Il y a deux cartes de visite qui s'affichent, l'une pour l'organisme responsable du suivi et l'autre pour celui qui est responsable du paiement. Lorsque l'organisme responsable du suivi est aussi celui qui est responsable du paiement, la mise à jour de l'information de la première carte de visite met automatiquement à jour la deuxième.

Pour les dossiers gérés par des participants, il n'y a qu'une seule carte de visite si la personne responsable du suivi est également responsable du paiement.

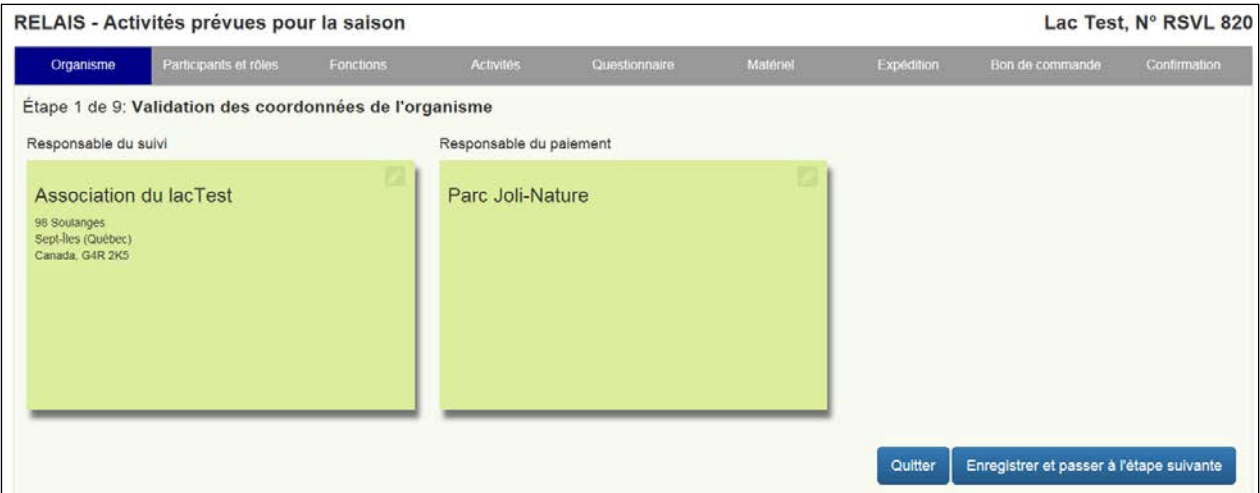

Si l'information est exacte, cliquez sur « Enregistrer et passer à l'étape suivante ».

Il n'est pas possible de modifier les noms des organismes ni de changer les organismes. Si des changements sont requis, vous devez joindre l'équipe du RSVL, dont les coordonnées se trouvent à la [section](#page-51-1) 6.

### <span id="page-33-0"></span>**4.3.2.2 Mise à jour des participants et des rôles**

Cette étape permet de modifier, au moyen du bouton d'édition . le profil des participants [\(section](#page-13-0) 4.1.1.1).

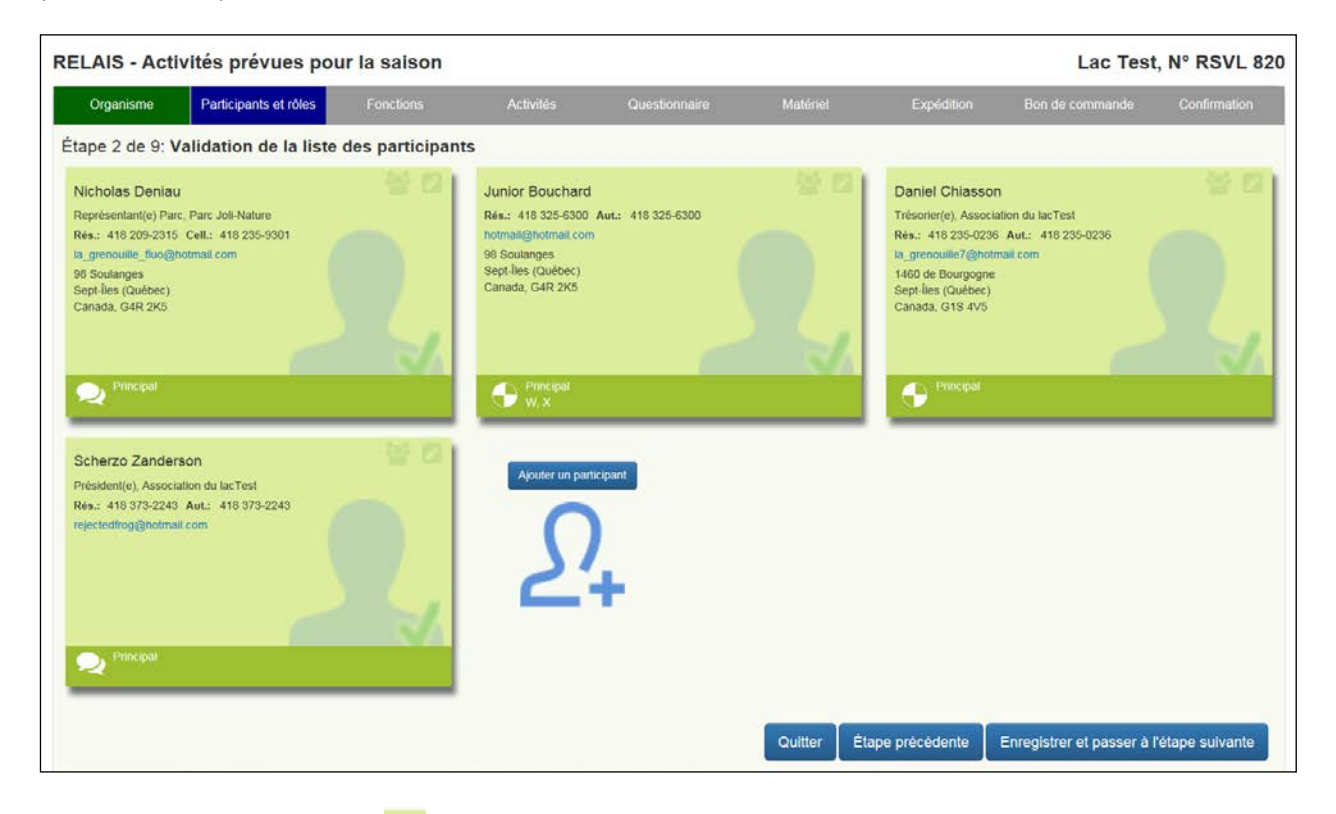

Le bouton d'édition des rôles **permet de mettre à jour les rôles des participants.** La gestion des rôles et l'ajout de nouveaux participants se font conformément aux procédures décrites aux sections [4.1.4.2](#page-26-2) et [4.1.4.4.](#page-27-1) Pour connaître la signification des pictogrammes visibles dans la partie inférieure des cartes de visite, veuillez vous référer à la [section](#page-12-2) 4.1.1.

Si l'information est exacte, cliquez sur « Enregistrer et passer à l'étape suivante ».

**ATTENTION! Les changements de rôle ne sont effectifs qu'après leur approbation par l'équipe du RSVL. Seul l'ajout d'un nouveau participant ne requiert pas d'approbation (sections** [4.1.1.4](#page-17-0) **et** [4.1.1.5](#page-18-0)**).**

### <span id="page-33-1"></span>**4.3.2.3 Questionnaire**

Cette étape permet de déterminer la perception que vous avez de votre lac et de son évolution. Il s'agit d'un questionnaire ciblant certains aspects relatifs aux pressions humaines exercées sur le plan d'eau et aux signes d'eutrophisation.

Ce formulaire apparaît l'année de la première inscription de votre lac au RSVL, puis tous les cinq ans par la suite. Tous les champs doivent être remplis pour pouvoir passer à l'étape suivante.

### <span id="page-33-2"></span>**4.3.2.4 Activités**

L'étape « Activités » sert à préciser quel suivi sera réalisé à chacune des stations actives. Les stations inactives (fermées) n'apparaissent pas dans la liste.

Les stations peuvent être déjà cochées selon les recommandations de suivi de l'équipe du RSVL.

- Dans la section « Prélèvement », les stations sont déjà cochées lorsque l'équipe du RSVL recommande de faire des échantillonnages. Elles ne le sont pas dans le cas contraire.
- Dans la section « Transparence », toutes les stations actives sont déjà cochées puisque le programme de suivi du RSVL prévoit cette mesure toutes les années.

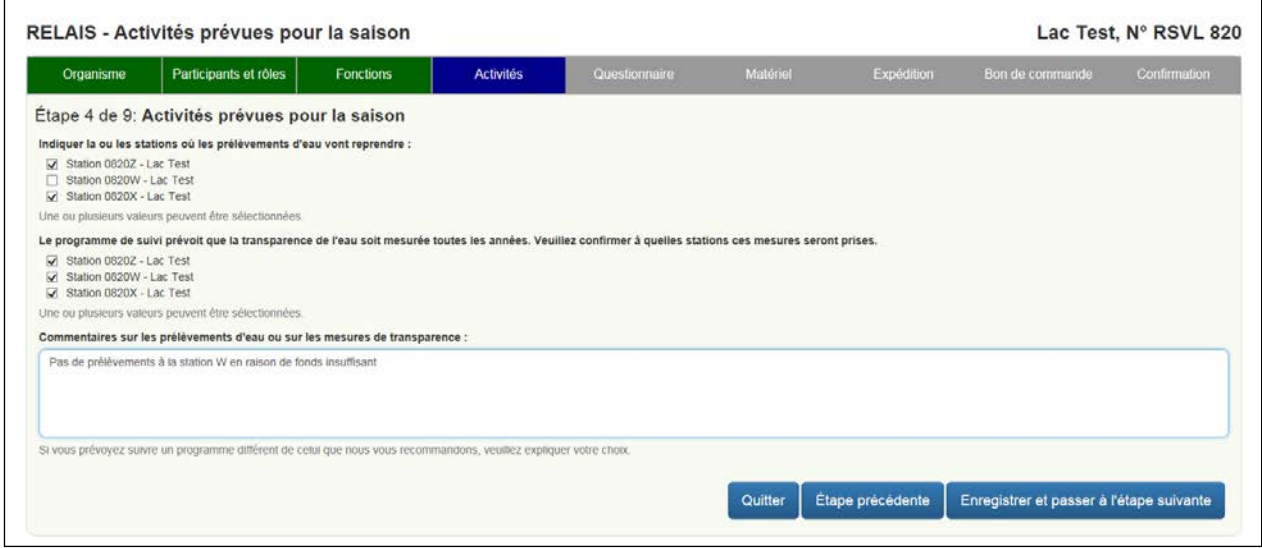

Les stations de mesure de la transparence uniquement ne sont jamais cochées dans la section « Prélèvement » et ne peuvent pas l'être.

Vous pouvez faire des modifications en cochant et en décochant les stations voulues. Vous devez alors expliquer dans la boîte des commentaires les changements que vous apportez.

À la partie « Adresse » de l'étape « Activités », vous devez, au moyen du bouton de mise à jour modifier, s'il y a lieu, le destinataire et l'adresse de livraison de la trousse pour chaque station lorsque des prélèvements d'eau sont prévus ou que du matériel est commandé.

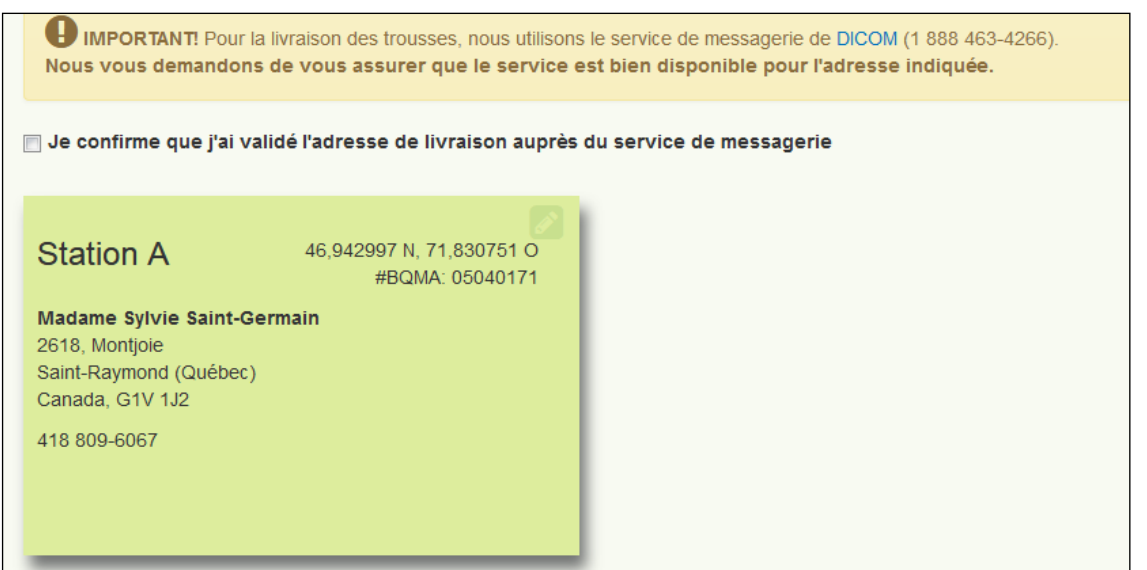

Pour pouvoir passer à l'étape suivante, vous devez confirmer que vous avez vérifié auprès de [DICOM](https://www.dicom.com/fr/express/) (1 888 463-4266) que l'adresse ou les adresses indiquées à cette étape sont bien desservies par le service de messagerie.

Il est à noter que toute modification de l'adresse de livraison génère une notification à l'équipe du RSVL et s'affiche également dans la section « Communications » de l'espace « Votre lac ».

Si l'information est exacte, cliquez sur « Enregistrer et passer à l'étape suivante ».

### <span id="page-35-0"></span>**4.3.2.5 Matériel**

L'étape « Matériel » détaille, s'il y a lieu et pour chaque station, le coût de la trousse pour les prélèvements. Elle permet également de commander des articles supplémentaires (disque de Secchi, protocoles, etc.) quand cela est nécessaire.

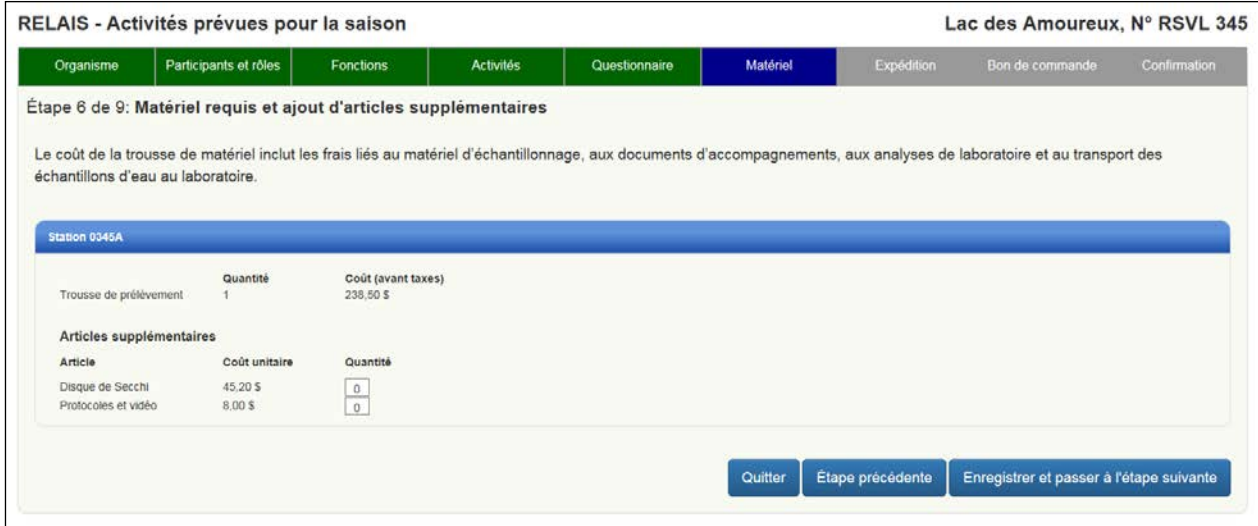

Note : les coûts présentés sont fictifs.

Le nombre de trousses de prélèvement et leur coût sont fonction du nombre de stations cochées dans la section « Prélèvements » à l'étape « Activités ». Si aucune station n'a été cochée à cette étape, il n'y aura aucun coût associé aux prélèvements d'eau.

Pour les lacs nouvellement inscrits au RSVL, les articles supplémentaires sont automatiquement inclus à la commande de la trousse de la station principale (quantité = 1). Si vous n'en avez pas besoin, inscrivez « 0 » dans les cases voulues.

Si l'information est exacte, cliquez sur « Enregistrer et passer à l'étape suivante ». Si des corrections sont requises, il faut retourner à l'étape « Activités » [\(section](#page-33-2) 4.3.2.4) en cliquant sur « Étape précédente ».

## <span id="page-36-0"></span>**4.3.2.6 Bon de commande**

Le bon de commande présente le coût total associé aux prélèvements d'eau (s'il y a lieu) et aux commandes d'articles supplémentaires.

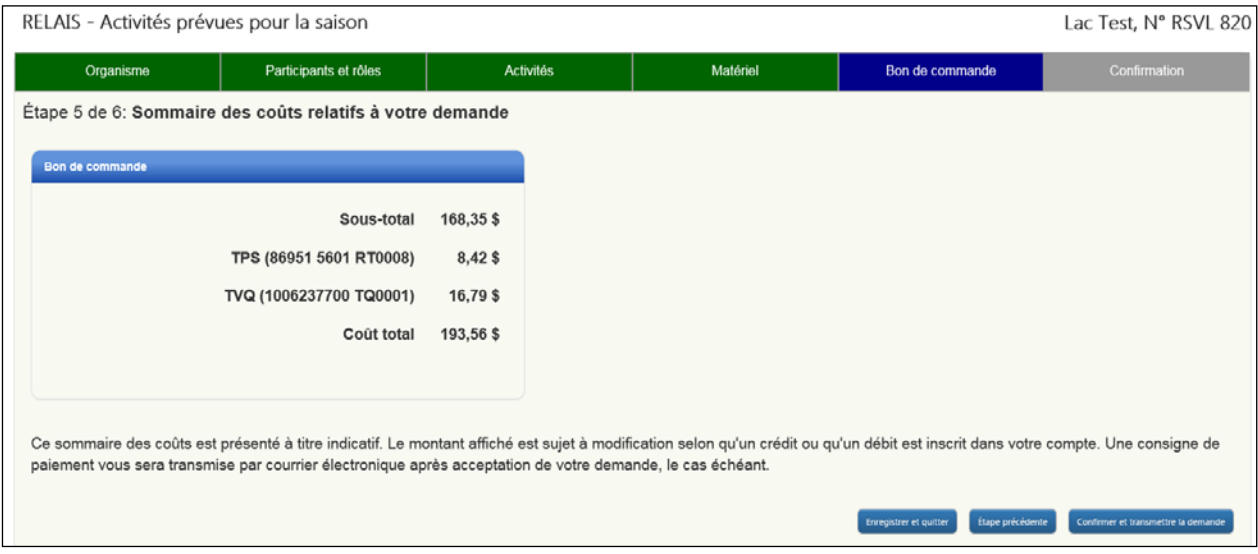

Note : les coûts présentés sont fictifs.

S'il n'y a pas de prélèvement d'eau ni de commande de matériel, le montant indiqué sur le bon de commande doit être 0 \$. Si des prélèvements sont prévus ou s'il y a une commande de matériel, le montant doit être supérieur à 0 \$.

Si, après avoir visualisé le bon de commande, vous réalisez que des corrections sont requises, il faut retourner à l'étape « Activités » [\(section](#page-33-2) 4.3.2.4) ou « Matériel » [\(section](#page-35-0) 4.3.2.5) en cliquant sur « Étape précédente ».

Si l'information est exacte, cliquez sur « Confirmer et transmettre ». Cette action aura pour effet de confirmer la demande, dont le statut deviendra « Transmise ».

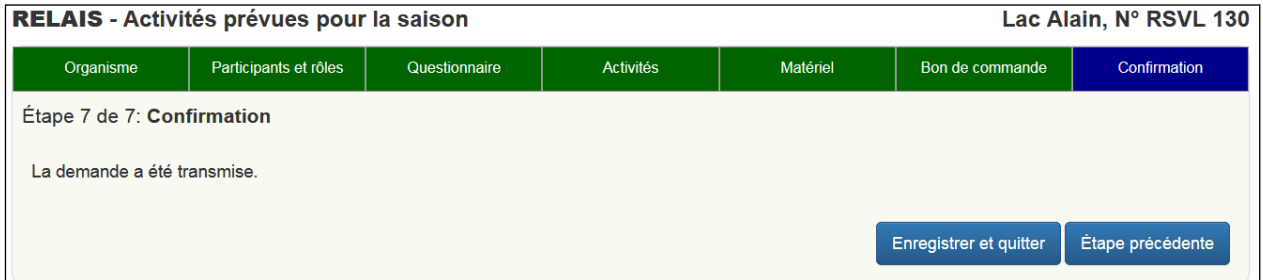

Une fois la demande transmise, il n'est plus possible pour vous de faire de modifications aux étapes « Questionnaire », « Activités », « Matériel » et « Bon de commande » de votre demande. Les autres étapes demeurent modifiables en tout temps puisqu'elles ne sont pas associées uniquement à la demande de reprise des activités de suivi.

Pour modifier une demande de reprise des activités transmise, veuillez communiquer avec l'équipe du RSVL, dont les coordonnées sont indiquées à la [section](#page-51-1) 6.

Une fois transmise, la demande est consultable par tous les participants au dossier dans la liste des demandes à partir de la fenêtre « Mes demandes » [\(section](#page-37-0) 4.3.3).

Lorsque la demande est traitée par l'équipe du RSVL, une notification apparaît à cet effet dans la section « Communications » de l'espace « Votre lac » pour l'ensemble des participants au dossier [\(section](#page-31-0) 4.3.1).

Lorsque des prélèvements sont prévus, une consigne de paiement est transmise par courriel aux responsables des communications. Cette consigne tient compte du montant figurant sur le bon de commande et du solde existant au dossier. Une notification indiquant qu'une consigne vient d'être envoyée s'affiche également dans l'espace des notifications.

Lorsque seul du matériel est commandé, une consigne de matériel est transmise par courriel aux responsables des communications. Cependant, aucune notification à cet effet ne s'affiche dans l'espace des notifications.

## <span id="page-37-0"></span>**4.3.3 Mes demandes**

Tous les participants ayant accès à RELAIS peuvent formuler des demandes d'information et d'assistance et consulter la liste des demandes faites dans le dossier du lac ainsi que leur statut. Cependant, seuls le ou les responsables des communications peuvent faire des demandes d'accès et de retrait du lac à l'équipe du RSVL.

Aucun participant, quel que soit son rôle, ne peut agir sur les demandes des autres participants. Seule l'équipe du RSVL peut agir sur les toutes les demandes formulées.

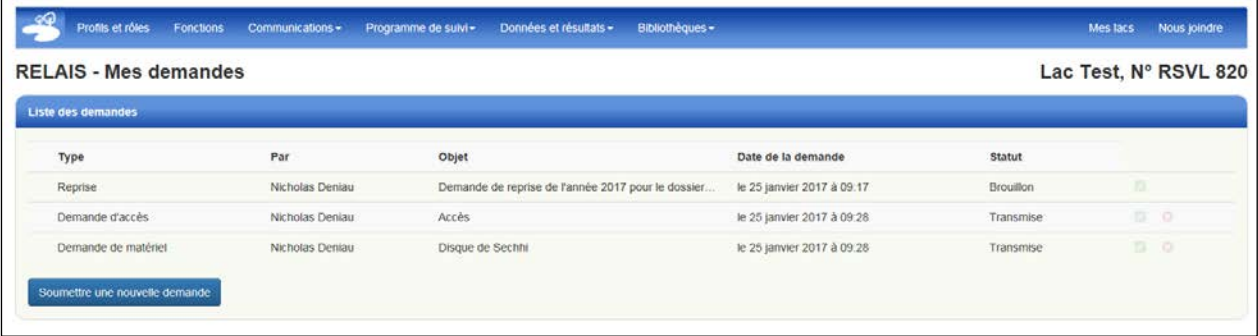

Les nouvelles demandes formulées s'ajoutent à la fin de la liste. La colonne « Date de la demande » précise le jour et l'heure où la demande initiale a été formulée.

### <span id="page-37-1"></span>**4.3.3.1 Formuler une demande**

Pour formuler une demande, il faut cliquer sur la tuile rouge « Mes demandes » se trouvant dans la section « Communications » de l'espace « Votre lac ».

Pour chaque demande, il faut préciser le sujet, indiquer son objet et fournir des détails. Six sujets de demande sont disponibles :

- 1. Information : pour tout commentaire ou toute question sur le RSVL;
- 2. Demande de matériel : pour commander un disque de Secchi ou des copies de protocoles;
- 3. Protocoles du RSVL : pour obtenir des réponses à vos questions sur les protocoles du RSVL;
- 4. Retrait du lac du RSVL : pour retirer le lac du RSVL. Seuls le ou les responsables des communications peuvent formuler ce type de demande;
- 5. Demande d'accès : pour demander un accès à RELAIS pour un nouveau participant. Seuls le ou les responsables des communications peuvent formuler ce type de demande;
- 6. Activités de suivi : pour tout autre commentaire ou toute question concernant les activités de suivi au RSVL.

Pour les demandes de type « Protocoles du RSVL », il faut indiquer, dans la case correspondante, quel protocole fait l'objet de la demande.

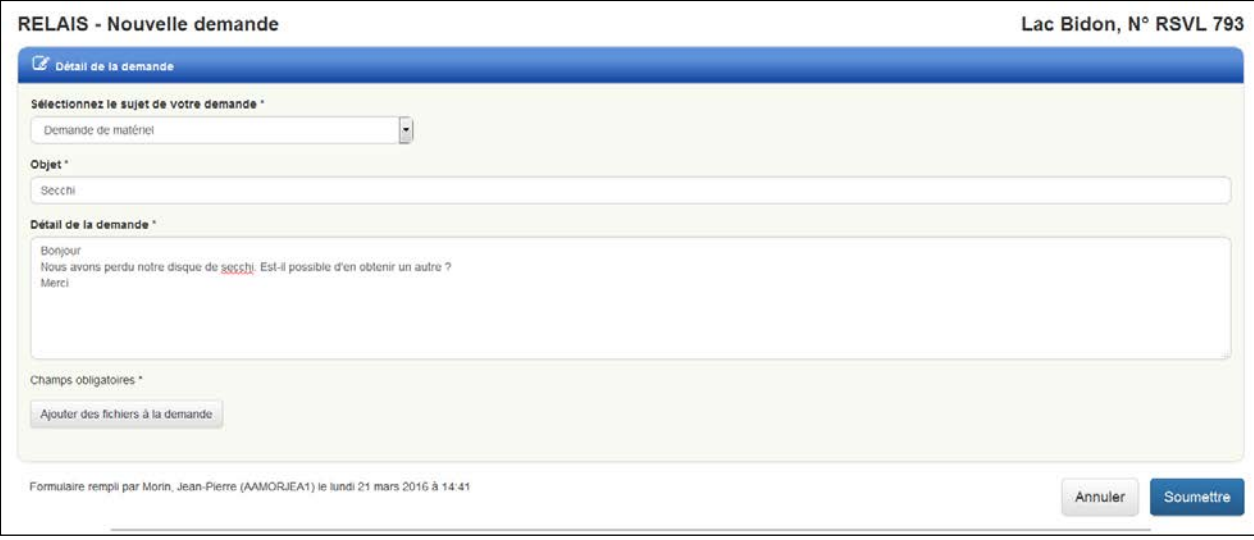

Vous pouvez joindre un ou des fichiers à votre demande (photos, documents, etc.) en les joignant un par un ou tous à la fois. Pour ce faire, cliquez sur le bouton « Ajouter des fichiers à la demande » se trouvant dans le coin inférieur gauche. Vous pouvez les supprimer au moyen de l'icône rouge  $\bullet$  se trouvant à gauche de la pièce jointe. Cependant, il n'est pas possible de les visualiser.

Pour des raisons de sécurité, certains types de fichiers ne sont pas acceptés (fichiers avec extension .exe, .dll, etc.). Si vous avez joint à votre demande une pièce qui fait partie des formats de fichiers non acceptés, un message d'erreur s'affiche. Vous devrez soumettre votre demande à nouveau sans y joindre le fichier problématique.

### <span id="page-38-0"></span>**4.3.3.2 Modifier ou supprimer une demande**

Il est possible de supprimer ou de modifier les demandes dont le statut est « À traiter ».

Le bouton de suppression  $\bullet$  se trouvant à droite permet de supprimer la demande.

Le bouton d'édition se trouvant à droite permet de modifier la demande.

Si ces boutons ne sont pas visibles, c'est que vous n'êtes pas autorisé à agir sur ces demandes.

Le bouton se trouvant du côté droit permet de visualiser la demande. Cette icône est visible lorsque vous n'êtes pas autorisé à agir sur la demande, soit parce qu'il s'agit d'une demande faite par un autre participant, soit parce que la demande a été prise en charge par l'équipe du RSVL (le statut n'est plus « À traiter »).

#### **ATTENTION! Dès que l'équipe du RSVL prend en charge une demande et que le statut n'est plus « À traiter », vous ne pouvez plus la modifier ou la supprimer.**

Lorsque la demande a été traitée, son statut est modifié. Lorsque le statut affiché est « Annulée », « Acceptée » ou « Refusée », une notification apparaît à cet effet dans la section « Communications » de l'espace « Votre lac » pour l'ensemble des participants au dossier [\(section](#page-31-0) 4.3.1).

## <span id="page-39-0"></span>**4.4 Programme de suivi**

## <span id="page-39-1"></span>**4.4.1 Bilan des activités de suivi**

Le bilan des activités de suivi est accessible par la barre de menu bleue de RELAIS à « Programme de suivi » ou par la tuile bleue « Bilan des activités de suivi ». Si la tuile est grise, c'est qu'il n'y a aucun bilan.

Le bilan, qui s'ouvre dans une nouvelle fenêtre, fait état des activités réalisées au fil des années. Les renseignements fournis dans la section « Autres suivis » sont basés sur l'information donnée par les participants. Si vous y constatez des erreurs ou des omissions, veuillez communiquer avec l'équipe du RSVL, dont les coordonnées sont indiquées à la [section](#page-51-1) 6.

Pour obtenir une version PDF du bilan, cliquez sur le bouton rouge se trouvant dans le coin supérieur droit du bilan affiché.

Les bilans sont également disponibles à partir du site Internet du MELCC.

## <span id="page-39-2"></span>**4.4.2 Fiches de résultats de la qualité de l'eau**

Les fiches sont accessibles par la barre de menu bleue de RELAIS « Programme de suivi » ou par la tuile bleue « Fiches de résultats de la qualité de l'eau ». Si la tuile est grise, c'est qu'il n'y a aucune fiche.

Lorsque vous cliquez sur la tuile, une nouvelle fenêtre donnant accès à la liste des fiches produites au fil des années s'affiche. Si vous constatez des erreurs sur des fiches, veuillez communiquer avec l'équipe du RSVL, dont les coordonnées sont indiquées à la [section](#page-51-1) 6.

Pour obtenir une version PDF d'une fiche, cliquez sur le bouton rouge se trouvant dans le coin supérieur droit.

Les fiches sont également disponibles à partir du site Internet du MELCC.

## <span id="page-39-3"></span>**4.5 Données et résultats**

## <span id="page-39-4"></span>**4.5.1 Résultats d'analyse**

La section « Résultats d'analyse » est accessible à tous les participants ayant accès à RELAIS, aux fins de consultations des renseignements qui s'y trouvent.

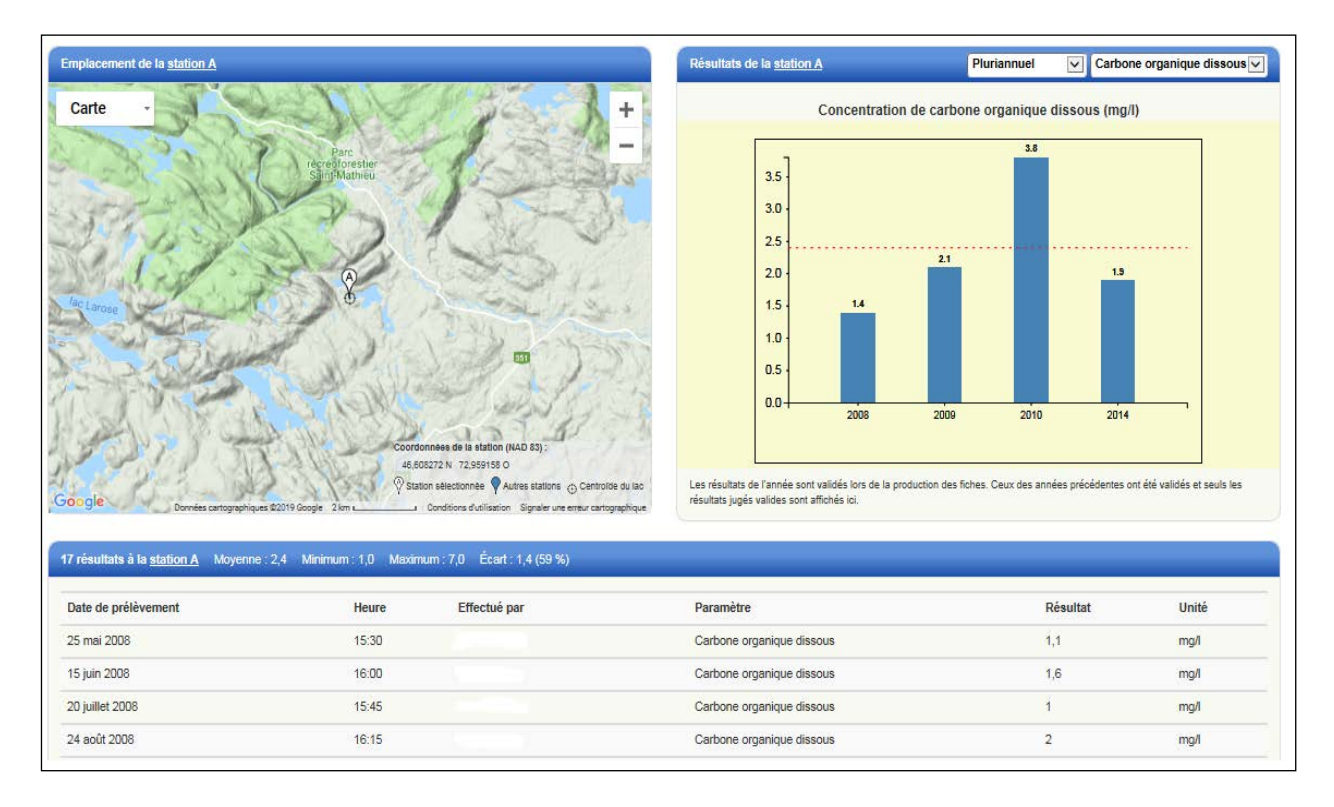

#### Partie « Carte – Emplacement de la station »

La carte présente la localisation de la ou des stations.

Les détails de chaque station (lettre de la station, numéro d'identification BQMA, coordonnées géographiques) sont présentés dans une infobulle qui apparaît lorsqu'on place le pointeur de la souris sur la station.

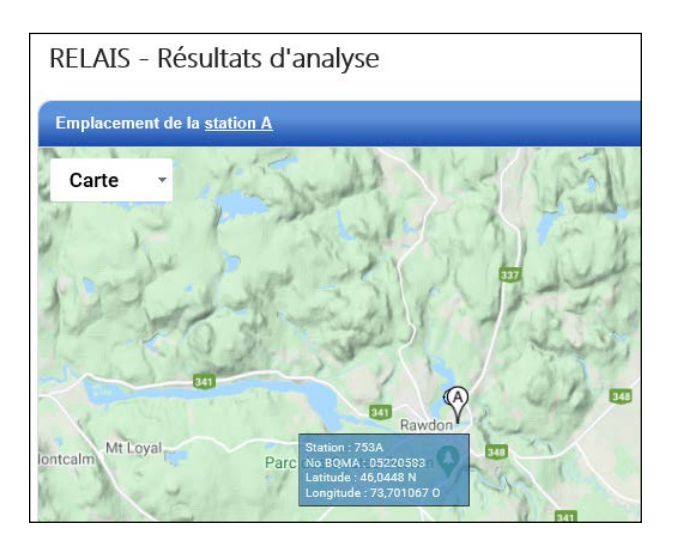

Lorsqu'il y a plusieurs stations, un menu déroulant situé dans le coin supérieur droit de la carte permet de choisir la station désirée. Lorsque celle-ci est sélectionnée, elle devient blanche et sautille quelques secondes dans la carte. Les autres stations, s'il y a lieu, sont en bleu. Il est également possible de sélectionner la station désirée en cliquant directement sur son symbole sur la carte.

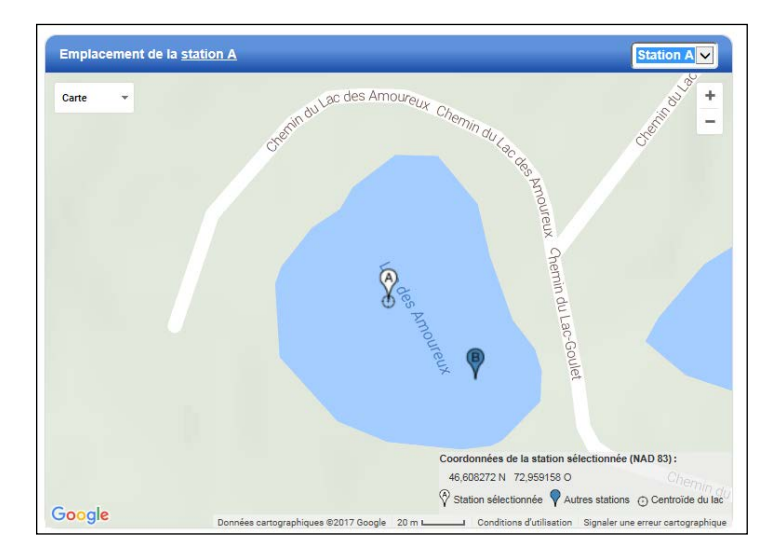

La carte comporte certaines fonctions permettant de la déplacer, de réduire ou d'agrandir sa taille et de changer le format d'affichage (carte topographique ou image satellitaire).

Pour déplacer la carte :

• Cliquez sur la carte avec votre souris (vous verrez une main), tenez le bouton enfoncé et glissez dans le sens voulu.

Pour réduire ou agrandir la taille de la carte :

• Utilisez la barre se trouvant sur le côté droit de la carte;

ou

• Faites glisser la roulette de défilement de votre souris vers l'avant ou l'arrière.

Pour afficher la carte en image satellitaire et insérer des étiquettes, cliquez sur la flèche de la boîte « Carte » se trouvant dans le coin supérieur gauche et cliquez sur « Satellite ».

Pour centrer la carte sur la station sélectionnée, cliquez sur le symbole blanc « Station sélectionnée » dans la légende située au bas de la carte. Pour centrer la carte sur le point central du lac, cliquez sur le symbole correspondant à « Centroïde du lac » dans la même légende.

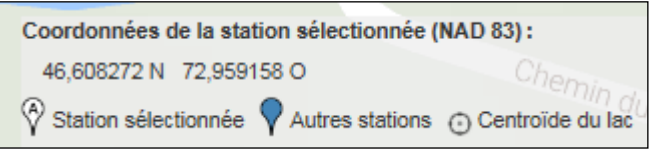

Si la carte ou l'image satellitaire est totalement noire ou que la station est très éloignée du lac et que vous ne réussissez pas à la déplacer au bon endroit, veuillez communiquer avec l'équipe du RSVL, dont les coordonnées sont indiquées à la [section](#page-51-1) 6.

Il est possible que l'emplacement de votre ou de vos stations ne soit pas connu par l'équipe du RSVL. Nous vous demandons de la positionner au bon endroit selon les procédures décrites à la [section](#page-25-0) 4.1.3.2.

#### Partie « Graphique »

Le graphique présente une illustration des résultats d'analyse de l'eau pour la station sélectionnée pour un indicateur particulier (p. ex., phosphore total).

Il est possible d'afficher les résultats d'une année donnée ou d'afficher les moyennes annuelles de toutes les années pour lesquelles des résultats sont disponibles (pluriannuel) au moyen du menu déroulant se trouvant dans la partie supérieure du graphique. Le nombre de résultats disponibles chaque année est indiqué entre parenthèses à côté de l'année.

Le menu déroulant dans le coin supérieur droit du graphique permet de sélectionner l'indicateur désiré (chlorophylle-a, carbone organique dissous ou phosphore total).

La ligne pointillée sur le graphique représente la moyenne des résultats affichés. Cette moyenne est présentée à titre indicatif uniquement puisqu'elle se calcule sur toutes les données illustrées, y compris celles nouvellement saisies qui n'ont pas été validées par l'équipe du RSVL. Cette moyenne peut donc être différente de celle qui est présentée dans les fiches de résultats.

Lorsqu'on place le pointeur de la souris sur les barres d'histogramme du graphique des données pluriannuelles, une infobulle présente l'année et les statistiques des mesures moyennes pour l'année concernée.

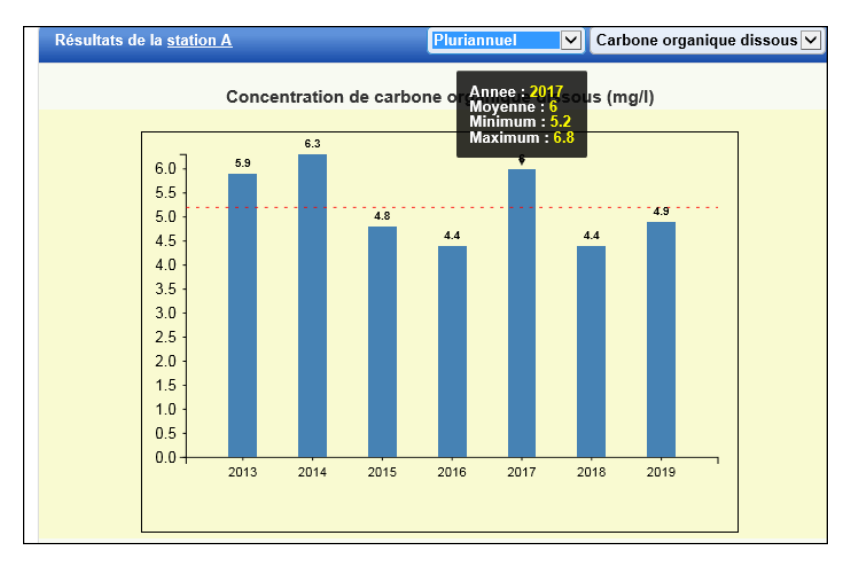

#### Partie « Barre des statistiques »

La barre des statistiques est bleue et se trouve sous la carte et le graphique. Elle présente le nombre de résultats pour la station concernée et l'indicateur visé, la moyenne ainsi que les valeurs minimale et maximale observées pour la période sélectionnée dans le graphique (année ou pluriannuel).

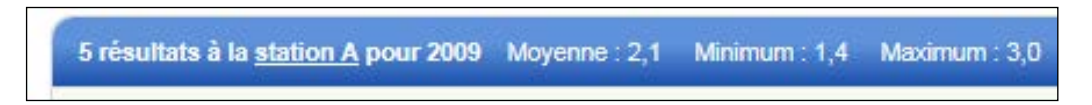

Ces statistiques sont présentées à titre indicatif uniquement puisqu'elles sont calculées sur toutes les données illustrées dans le graphique, y compris les données nouvellement saisies qui n'ont pas encore été validées par l'équipe du RSVL.

**ATTENTION! Les données invalidées par l'équipe du RSVL ne sont pas présentées dans le graphique ni dans la liste des mesures et ne sont pas prises en compte dans les calculs**.

#### Partie « Liste »

La liste présente l'ensemble des résultats et des détails connexes pour la station, l'année et l'indicateur sélectionnés.

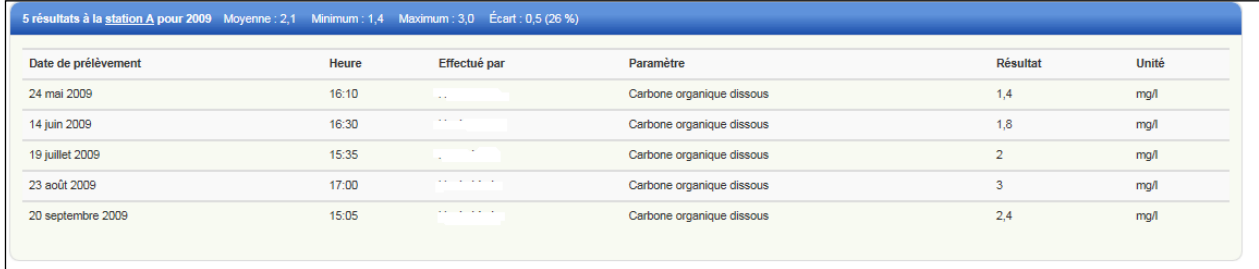

Pour afficher les résultats d'une année donnée et d'un indicateur en particulier dans la liste, il faut sélectionner l'année et l'indicateur voulus dans le menu déroulant se trouvant dans la partie supérieure du graphique. Pour afficher les données de toutes les années, sélectionnez « pluriannuel » dans le menu déroulant se trouvant dans le coin supérieur droit du graphique.

### <span id="page-43-0"></span>**4.5.2 Mesures de la transparence**

La section « Mesures de la transparence » est accessible par la barre de menu bleue de RELAIS à « Données et résultats » ou par la tuile rouge « Mesures de la transparence » dans la section « Données et résultats » de l'espace « Votre lac ».

Tous les participants ayant accès au dossier du lac peuvent consulter les renseignements s'y trouvant. Cependant, seuls les responsables des communications et les responsables des mesures de la transparence peuvent saisir ou modifier les mesures.

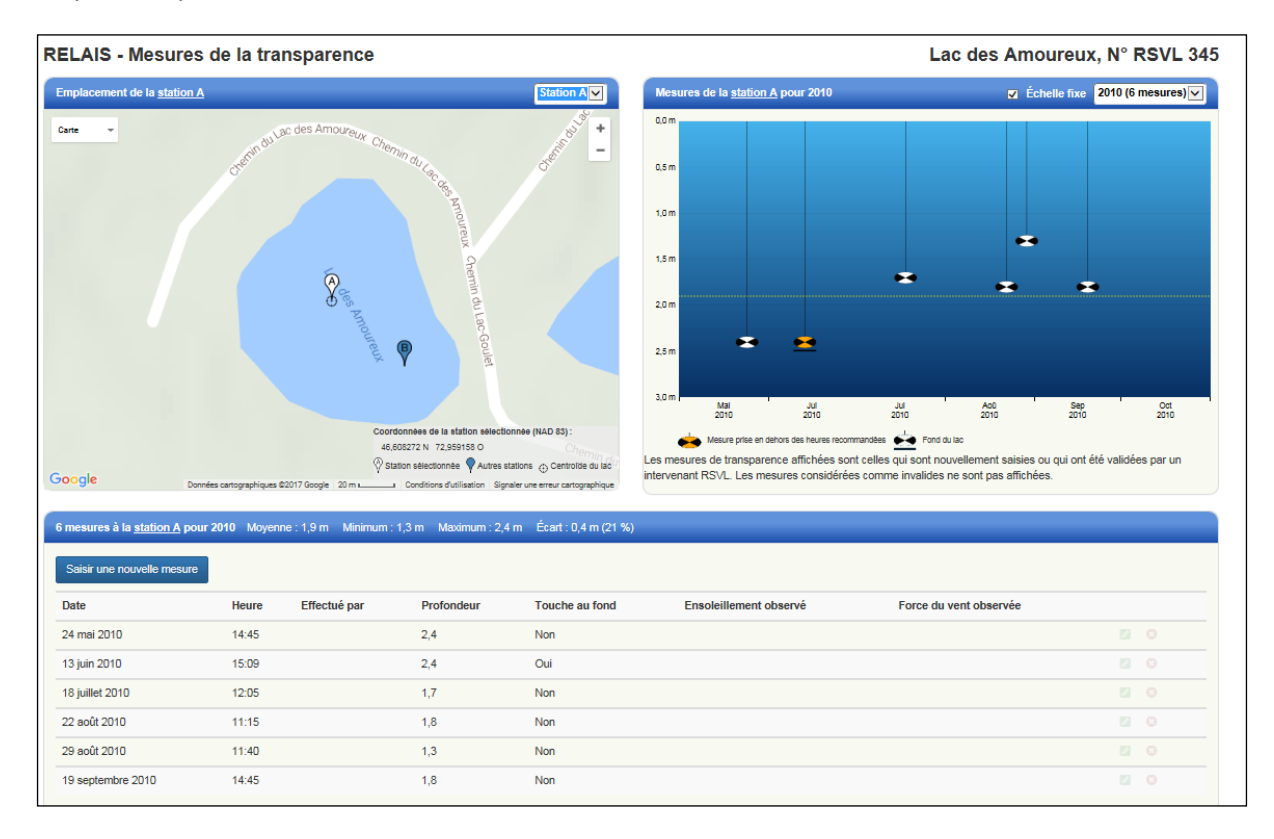

#### Partie « Carte – Emplacement de la station »

La carte présente la localisation des stations où les mesures sont effectuées.

Les détails de chaque station (lettre de la station, numéro d'identification BQMA, coordonnées géographiques) sont présentés dans une infobulle qui apparaît lorsqu'on place le pointeur de la souris sur la station.

Lorsqu'il y a plusieurs stations de mesure, un menu déroulant situé dans le coin supérieur droit de la carte permet de choisir la station désirée. Lorsque celle-ci est sélectionnée, elle devient blanche et sautille quelques secondes dans la carte. Les autres stations, s'il y a lieu, sont en bleu. Il est également possible de sélectionner la station désirée en cliquant directement sur son symbole sur la carte.

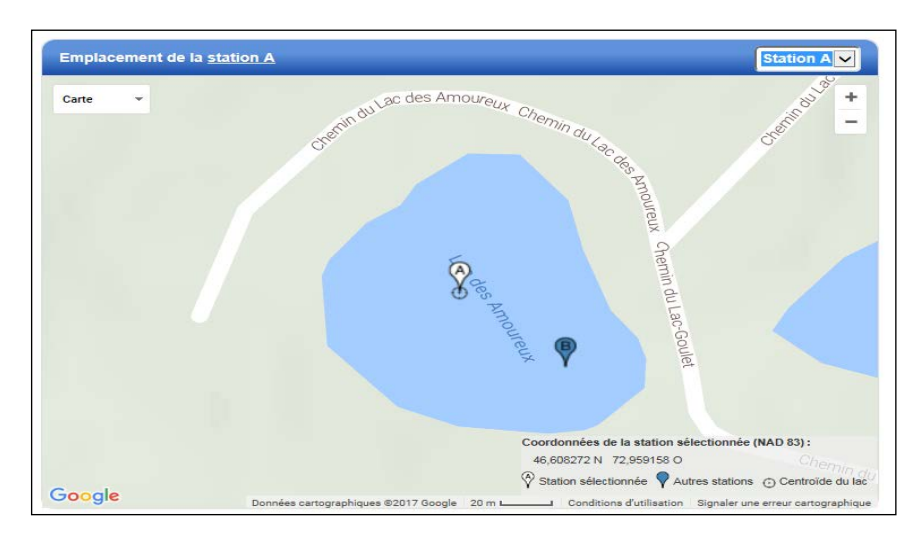

La carte comporte certaines fonctions permettant de la déplacer, de réduire ou d'agrandir sa taille et de changer le format d'affichage (carte topographique ou image satellitaire).

Pour déplacer la carte :

• Cliquez sur la carte avec votre souris (vous verrez une main apparaître), tenez le bouton enfoncé et glissez dans le sens voulu.

Pour réduire ou agrandir la taille de la carte :

• Utilisez la barre se trouvant sur le côté droit de la carte;

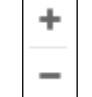

ou

• Faites glisser la roulette de défilement de votre souris vers l'avant ou l'arrière.

Pour afficher la carte en image satellitaire et insérer des étiquettes, cliquez sur la flèche de la boîte « Carte » se trouvant dans le coin supérieur gauche et cliquez sur « Satellite ».

Pour centrer la carte sur la station sélectionnée, cliquez sur le symbole blanc « Station sélectionnée » dans la légende située au bas de la carte. Pour centrer la carte sur le point central du lac, cliquez sur le symbole correspondant à « Centroïde du lac » dans la même légende.

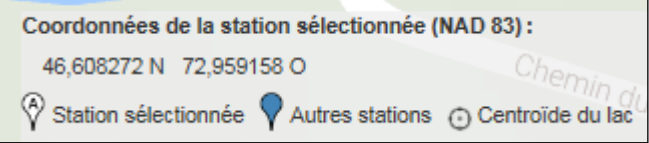

Si la carte ou l'image satellitaire est totalement noire ou que la station est très éloignée du lac et que vous ne réussissez pas à la déplacer au bon endroit, veuillez communiquer avec l'équipe du RSVL, dont les coordonnées sont indiquées à la [section](#page-51-1) 6.

Il est possible que l'emplacement de la ou des stations de mesure ne soit pas connu par l'équipe du RSVL. Le symbole de la station sur la carte est orangé et elle peut alors être déplacée par le responsable du dossier pour définir sa position. Pour ce faire, cliquez sur le libellé « station xx » du titre de la carte « Emplacement de la station » ou double-cliquez sur la station sélectionnée (symbole blanc). Vous serez alors invité à positionner la station selon les procédures décrites à la [section](#page-25-0) 4.1.3.2.

#### Partie « Graphique »

Le graphique présente une illustration des mesures de la transparence de l'eau pour la station sélectionnée.

Il est possible d'afficher les mesures d'une année donnée ou d'afficher les moyennes annuelles de toutes les années pour lesquelles des mesures de transparence sont disponibles (pluriannuel) au moyen du menu déroulant se trouvant dans le coin supérieur droit du graphique.

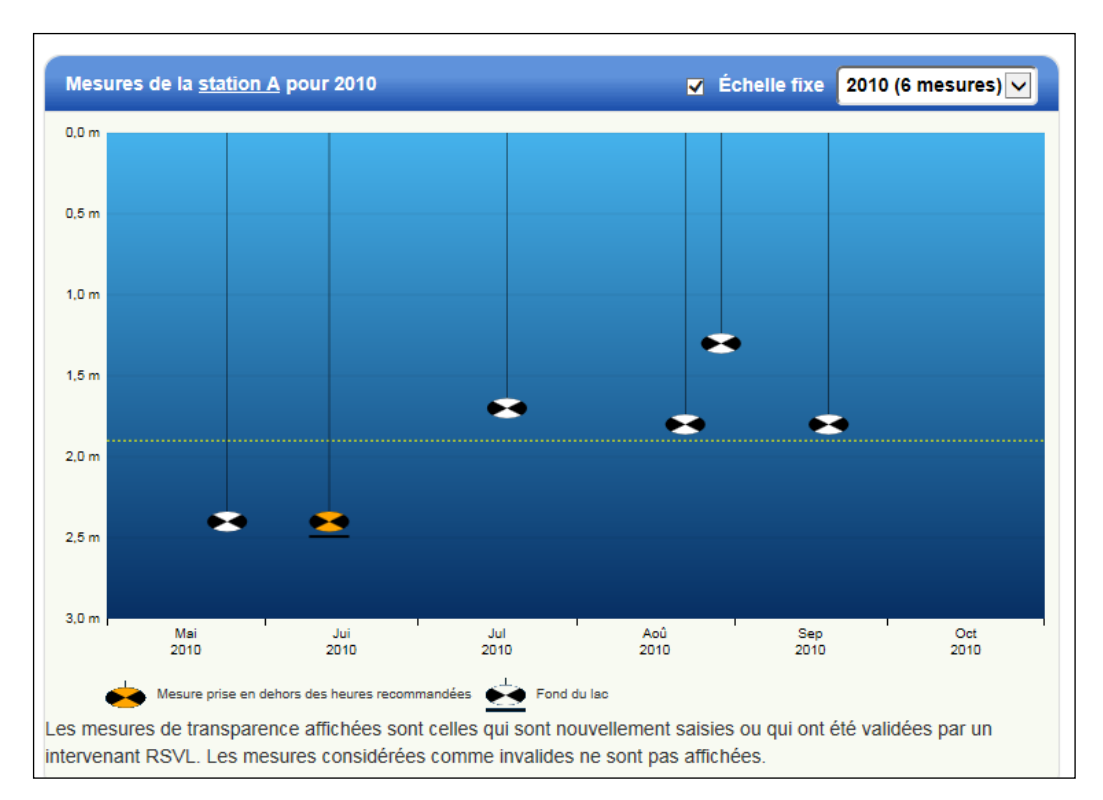

Il est possible de fixer l'échelle des profondeurs de façon à ce que les données s'affichent toujours selon la même échelle (p. ex., 0 à 5 m). Lorsque l'échelle n'est pas fixée, le graphique s'ajuste automatiquement à l'étendue des valeurs mesurées chaque année (p. ex., 0 à 3 m pour 2013; 0 à 5 m pour 2014). L'échelle des profondeurs lors de l'affichage des données pluriannuelles est toujours basée sur l'étendue maximale de l'ensemble des données.

Le nombre de mesures réalisées chaque année est indiqué entre parenthèses à côté de l'année dans le menu déroulant.

La ligne pointillée sur le graphique représente la moyenne des mesures affichées. Cette moyenne est présentée à titre indicatif uniquement puisqu'elle se calcule sur toutes les données illustrées, y compris celles nouvellement saisies qui n'ont pas été validées par l'équipe du RSVL. Cette moyenne peut donc être différente de celle qui est présentée dans les fiches de résultats.

Les disques de Secchi orangés correspondent aux mesures effectuées en dehors de la plage horaire recommandée (10 h à 15 h). Les mesures pour lesquelles le disque de Secchi a atteint le fond du lac tout en demeurant visible sont représentées par un trait noir sous le disque de Secchi. Les mesures considérées comme non valides après l'analyse par l'équipe du RSVL ne sont pas affichées.

Lorsqu'on place le pointeur de la souris sur le disque de Secchi, les détails liés à chaque mesure sont présentés dans une infobulle. Lorsque le graphique est celui des données pluriannuelles, l'infobulle présente l'année et les statistiques des mesures moyennes pour cette année-là.

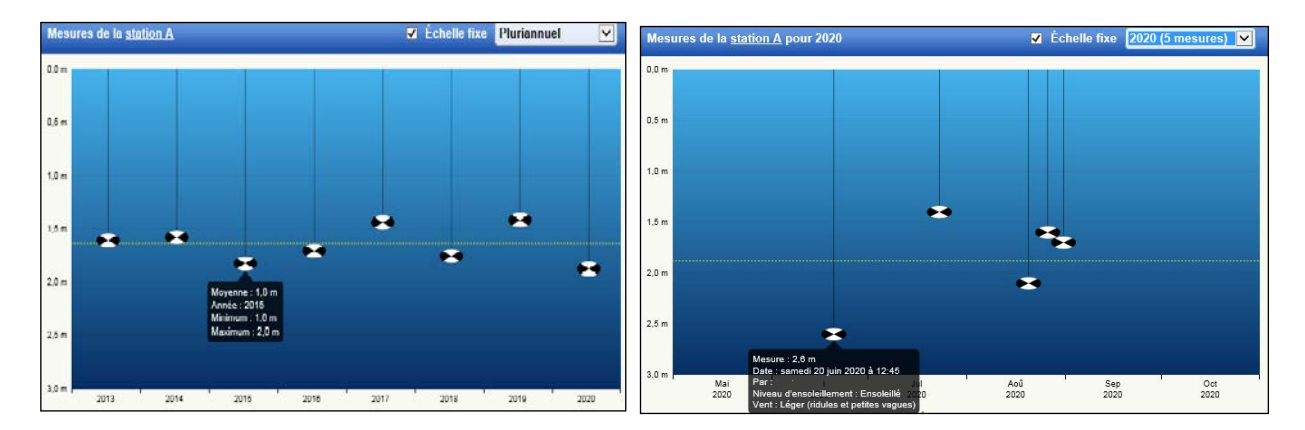

Il est possible de mettre à jour les renseignements relatifs à la station en cliquant sur le libellé « station X » dans le titre « Mesures de la station X pour XXXX ». On peut aussi accéder aux renseignements relatifs à une mesure de transparence pour une date donnée en double-cliquant sur un disque de Secchi, sauf lorsque le graphique affiche des données pluriannuelles.

#### **ATTENTION! Il n'est pas possible de modifier les renseignements des stations inactives.**

#### Partie « Barre des statistiques »

La barre des statistiques est bleue et se trouve sous la carte et le graphique. Elle présente le nombre de mesures réalisées pour la station concernée, la moyenne des mesures ainsi que les valeurs minimale et maximale observées pour la période sélectionnée dans le graphique (année ou pluriannuel).

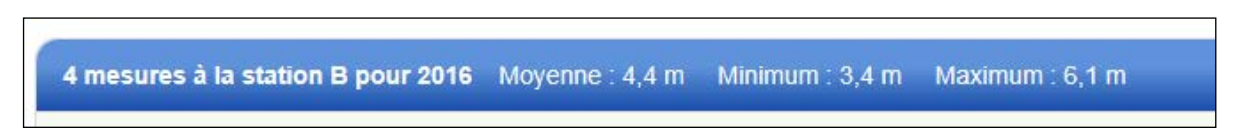

Ces statistiques sont présentées à titre indicatif uniquement puisqu'elles sont calculées sur toutes les données illustrées dans le graphique, y compris les données nouvellement saisies qui n'ont pas encore été validées par l'équipe du RSVL.

Les mesures impossibles à prendre pour diverses raisons (p. ex., présence d'algues) sont comptabilisées dans le nombre de mesures de la barre de statistiques, mais pas dans le nombre de mesures dans le graphique.

Les mesures invalidées par l'équipe du RSVL ne sont pas présentées dans le graphique ni dans la liste des mesures et ne sont pas prises en compte dans les calculs.

### Partie « Liste »

La liste présente l'ensemble des mesures et des détails connexes pour la station et l'année sélectionnées.

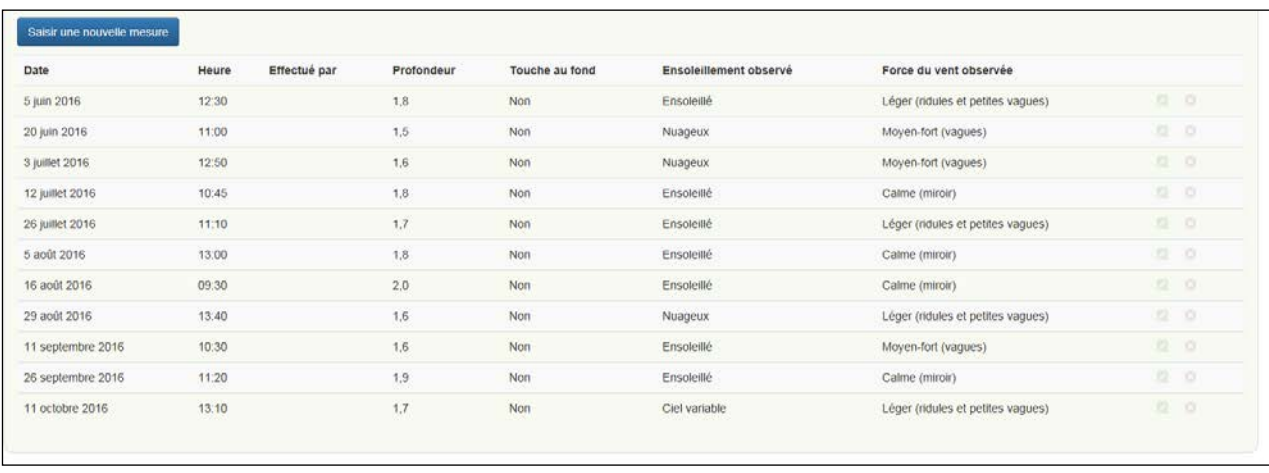

Pour afficher les mesures d'une année particulière, sélectionnez l'année voulue dans le menu déroulant se trouvant dans le coin supérieur droit du graphique. Pour afficher les données de toutes les années, sélectionnez « pluriannuel » dans le menu déroulant.

Lorsqu'il a été impossible de prendre une mesure (p. ex., présence d'algues en surface ou de plantes aquatiques), une valeur « n/d » est inscrite dans la colonne « Profondeur » dans la liste. Les dates où la prise de la mesure a été « impossible » ne sont pas présentées ni comptabilisées dans le graphique. Elles se trouvent cependant dans le nombre de mesures réalisées de la bande bleue de statistiques sous la carte.

Les cellules vides dans les champs « Ensoleillement observé » et « Force du vent observée » correspondent à des données de conditions non disponibles.

### <span id="page-48-0"></span>**4.5.2.1 Saisir une nouvelle mesure de la transparence**

La saisie des mesures de la transparence de l'eau se fait en cliquant sur le bouton « Saisir une nouvelle mesure » de la partie « Liste » [\(section](#page-43-0) 4.5.2). La fenêtre suivante s'affiche :

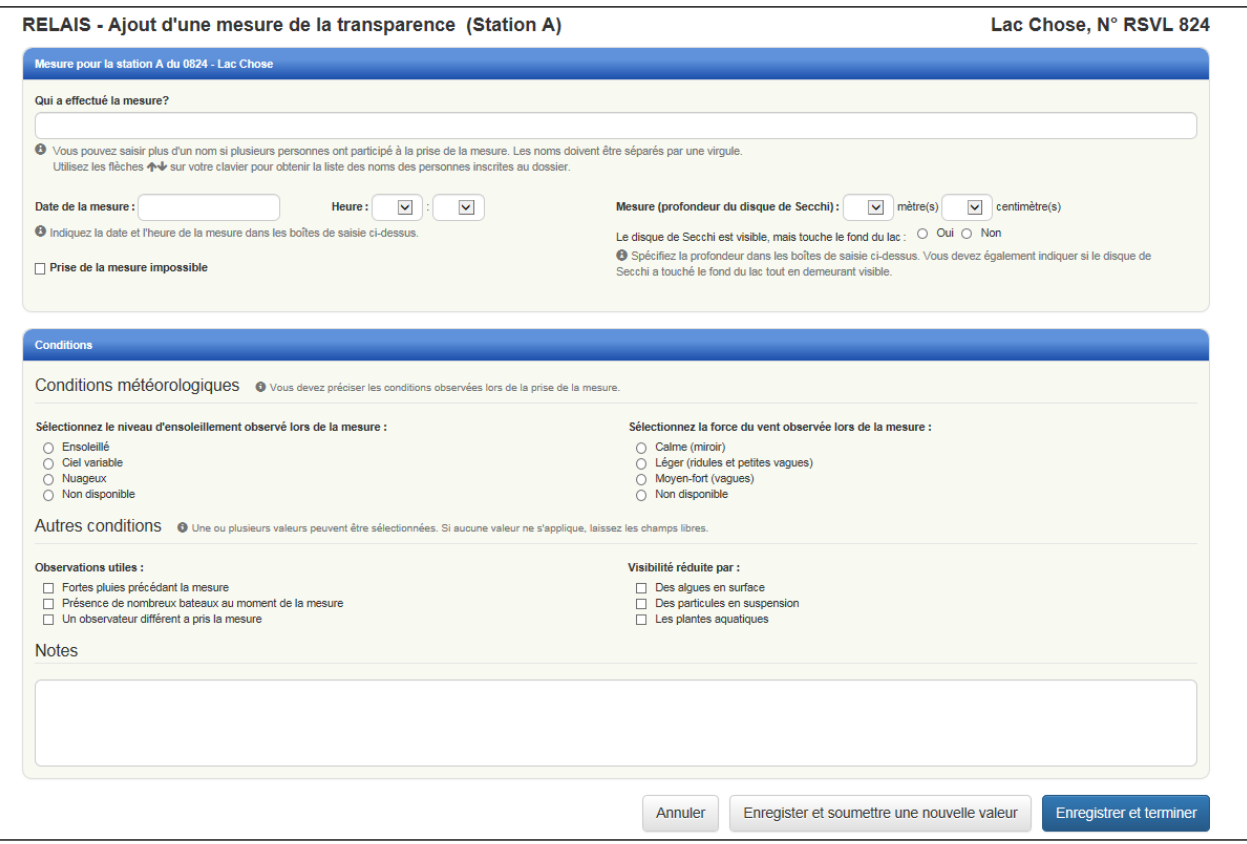

Si le bouton « Saisir une nouvelle mesure » n'est pas visible, cela signifie que la station n'est pas active.

Le module de saisie est accessible uniquement aux responsables des communications et aux responsables des mesures de la transparence.

#### **ATTENTION! Seules les mesures de la transparence de l'année en cours peuvent être saisies. Si vous détenez des mesures d'une année antérieure, veuillez les transmettre à l'équipe du RSVL, dont les coordonnées sont indiquées à la** [section](#page-51-1) 6.

#### Partie « Mesure pour la station x »

L'identification de la personne qui a effectué la mesure se fait dans la première case. Il est possible d'y inscrire plus d'un nom si plusieurs personnes ont participé à la prise de la mesure. Les noms de chaque personne doivent être séparés par une virgule.

Cliquez dans la boîte avec les flèches du clavier pour pouvoir sélectionner un nom parmi la liste des participants inscrits au dossier. Vous pouvez également y saisir directement le nom des personnes. Si ces personnes font déjà partie du dossier, leur nom apparaîtra dans le menu déroulant au fur et à mesure que vous saisirez des lettres. Sinon, vous devrez saisir leur nom en entier. Veuillez effacer les doublons le cas échéant.

Les mesures de la transparence doivent être saisies une à la fois. Des menus déroulants facilitent la saisie pour la date, l'heure et la profondeur de la mesure.

#### **ATTENTION! Les mesures doivent absolument être saisies en mètres.**

S'il vous a été impossible d'effectuer la mesure de la transparence en certaines occasions au cours de l'été (p. ex., présence d'algues), cochez la case suivante :

□ Prise de la mesure impossible

Cochez cette case au début de votre saisie de manière à vous éviter de consigner des données qui ne seront pas retenues par le système au moment de l'enregistrement (p. ex., heure, mesure, conditions). Indiquez pourquoi il a été impossible de prendre la mesure. Les renseignements concernant les mesures qu'il n'a pas été possible de prendre s'affichent dans la liste des mesures avec une mention « n/d » (non disponible) pour la profondeur.

#### Partie « Conditions »

Les conditions d'observation doivent être consignées dans cette partie. Les deux premières rubriques concernant le niveau d'ensoleillement observé » et la force du vent observée sont obligatoires. Les deux autres rubriques (« Observations utiles » et « Visibilité réduite par ») sont optionnelles.

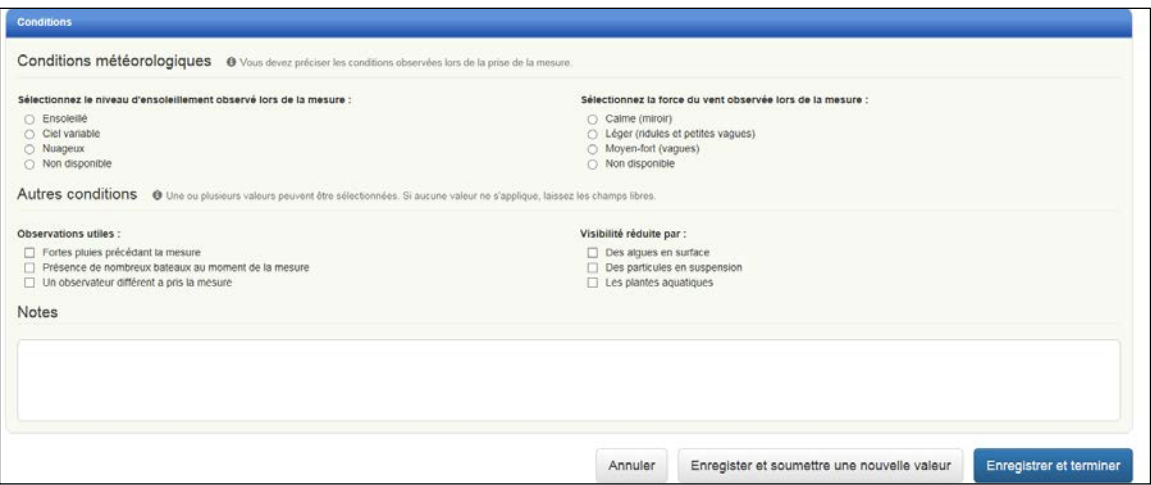

La rubrique « Notes » vous permet de communiquer à l'équipe du RSVL toute observation et tout commentaire pertinents concernant les mesures de la transparence de l'eau.

Pour enregistrer les données saisies, deux boutons sont disponibles en bas de page.

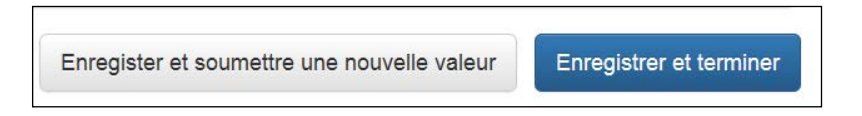

Le bouton « Enregistrer et soumettre une nouvelle valeur » permet d'enregistrer les mesures l'une après l'autre en restant dans la fenêtre de saisie et en conservant le nom de la ou des personnes qui ont effectué la mesure. Ce mode de fonctionnement facilite la saisie de plusieurs données de suite.

Le bouton « Enregistrer et terminer » permet d'enregistrer une mesure et de fermer la fenêtre de saisie pour retourner à la fenêtre « Mesures de la transparence ». Ce mode de fonctionnement est utile lorsqu'il n'y a qu'une seule donnée à saisir ou à corriger.

### <span id="page-50-0"></span>**4.5.2.2 Modifier ou supprimer une mesure de la transparence**

Seules les mesures de la transparence saisies pendant l'année en cours peuvent être modifiées ou supprimées, et ce, tant qu'elles n'ont pas été prises en charge par l'équipe du RSVL. Seuls les responsables des communications et les responsables des mesures de la transparence peuvent modifier ou supprimer des données.

Pour modifier une mesure, double-cliquez sur la ligne de celle-ci dans la liste des mesures ou cliquez sur

le bouton d'édition de la mesure situé au bout, à droite. De cette façon, vous atteindrez la fenêtre « Édition d'une mesure de la transparence (Station xxx) », qui permet de faire les modifications requises.

Les modalités d'édition des mesures sont les mêmes que celles applicables lors de l'ajout de nouvelles mesures [\(section](#page-48-0) 4.5.2.1). Si la modification n'est plus autorisée parce que l'équipe du RSVL a pris en charge les mesures, il est tout de même possible d'accéder au module de saisie, mais aucun champ ne peut être modifié à part la boîte « Notes ».

Pour supprimer une mesure, cliquez sur le bouton  $\Box$ . Si la suppression de mesures n'est plus autorisée, ce bouton n'est pas visible.

# <span id="page-51-0"></span>**5 Se déconnecter**

Pour mettre fin à la session de travail, cliquez sur votre nom apparaissant dans le coin droit du menu de navigation du site du MELCC (petit bandeau bleu) puis sur « Se déconnecter ».

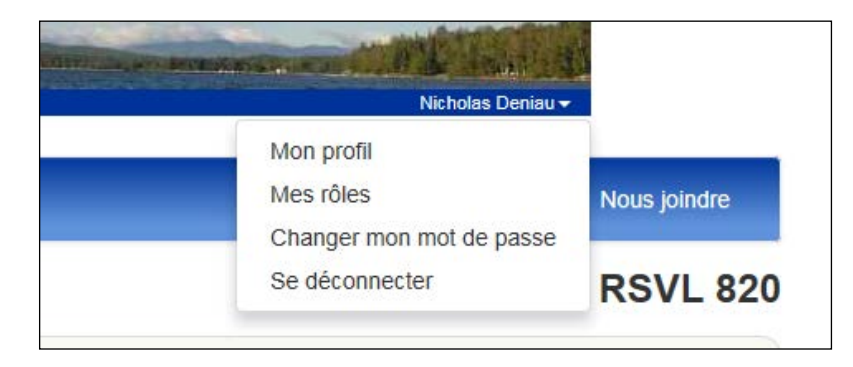

# <span id="page-51-1"></span>**6 Soutien aux participants**

Pour tout besoin d'assistance, veuillez communiquer avec l'équipe du RSVL, du lundi au vendredi entre 9 h et 16 h 30 (sauf les jours fériés), aux coordonnées indiquées ci-dessous :

Courriel : [rsvl@environnement.gouv.qc.ca](mailto:rsvl@environnement.gouv.qc.ca) Téléphone : 418 521-3987 1 877 778-5227

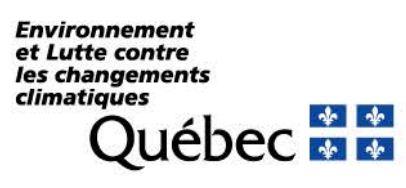